### **BAB V**

### **IMPLEMENTASI DAN PENGUJIAN SISTEM**

#### **5.1 HASIL IMPLEMENTASI**

Pada tahap ini penulis mengimplementasikan hasil rancangan yang telah dibuat pada tahap sebelumnya. Implementasi yang dimaksud adalah proses menterjemahkan rancangan menjadi suatu sistem atau perangkat lunak.

#### **5.1.1 Tampilan Halaman** *Login*

Rancangan Halaman *login* ini bertujuan untuk menjaga keamanan data agar program tidak dapat dibuka oleh pengguna yang tidak terdaftar atau tidak memiliki hak untuk masuk kedalam program. Jika *user* memasukkan data *username* dan *password* secara tepat, maka sistem akan menampilkan form halaman dasbor. Adapun hasil rancangan Halaman *login* dapat dilihat pada gambar 5.1 berikut :

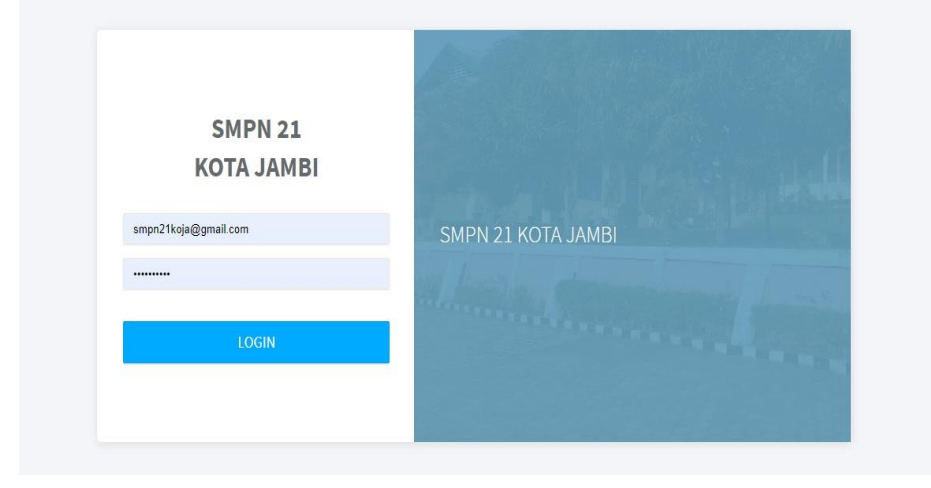

**Gambar 5.1 Halaman** *Login*

#### **5.1.2 Tampilan Halaman Website Siswa**

1. Halaman Dashboard Siswa

Halaman dasbor siswa merupakan tampilan halaman pertama yang akan muncul apabila siswa masuk kedalam sistem ini, halaman ini berisikan perkenalan terhadap sistem *e-learning*.Tampilan halaman dasbor dapat dillihat pada gambar 5.2 dibawah ini:

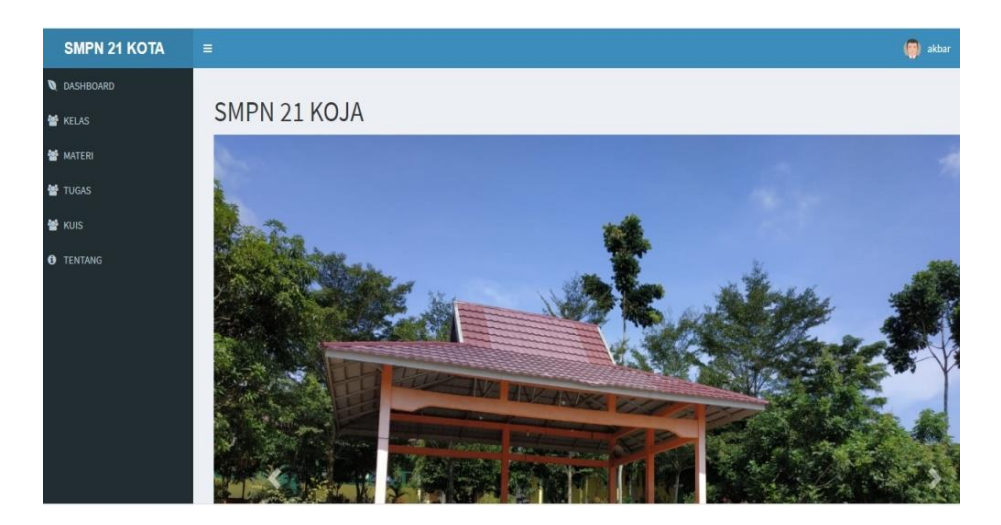

**Gambar 5.2 Halaman Dashboard Siswa**

2. Halaman Kelas

Halaman kelas ini berisikan kelas berapa yang di masuk, walikelas nya siapa dan guru yang mengajar nya, dan sebagainya yang telah ditambahkan oleh guru. Tampilan halaman test dapat dilihat pada gambar 5.3 berikut:

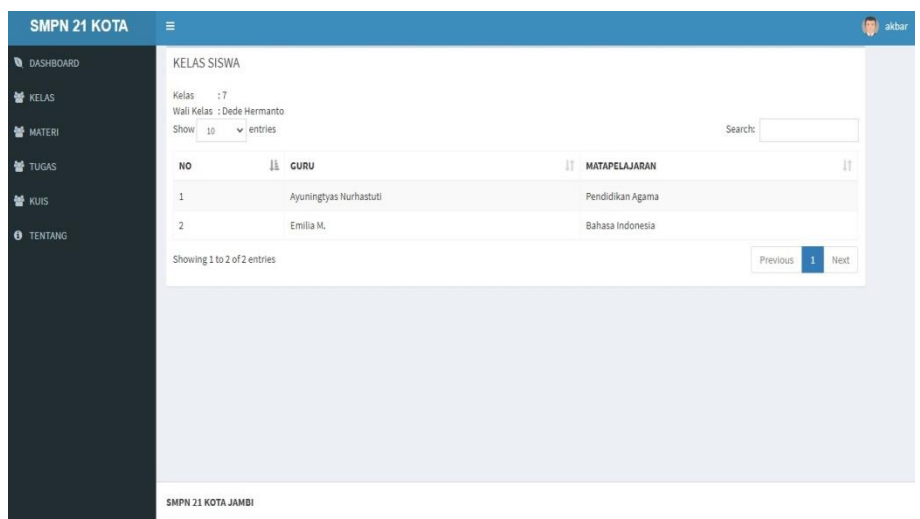

**Gambar 5.3 Halaman Kelas**

3. Halaman Materi

Halaman materi ini berisi materi yang diberikan oleh guru. Tampilan halaman materi dapat dilihat pada gambar 5.4 berikut:

| <b>SMPN 21 KOTA</b> | $\circ$<br>$\equiv$                                                                                      | akbar |
|---------------------|----------------------------------------------------------------------------------------------------|-------|
| <b>Q</b> DASHBOARD  | <b>KELAS MATERI</b>                                                                                      |       |
| <b>M</b> KELAS      | Search:<br>$\vee$ entries<br>Show<br>10                                                                  |       |
| 警 MATERI            | $\mathbb{I}^{\ast}_{1}$<br>lì.<br>11<br>MAPEL<br>$\Box$ VIEW<br>11<br>MATERI<br>GURU<br>DOWNLOAD<br>NO   |       |
| <b>备 TUGAS</b>      | ayo kerjakan anak anak<br>Pendidikan Agama<br>Ayuningtyas Nurhastuti<br>$\mathbf{1}$<br>Download<br>view |       |
| M KUIS              | Showing 1 to 1 of 1 entries<br>Next<br>Previous<br>$\mathbf{1}$                                          |       |
| <b>O</b> TENTANG    |                                                                                                    |       |
|                     |                                                                                                    |       |
|                     |                                                                                                    |       |
|                     |                                                                                                    |       |
|                     |                                                                                                    |       |
|                     |                                                                                                    |       |
|                     |                                                                                                    |       |
|                     | SMPN 21 KOTA JAMBI                                                                                       |       |

**Gambar 5.4 Halaman Materi**

4. Halaman Tugas

Halaman tugas ini berisikan tugas-tugas yang telah diberikan oleh guru untuk dikerjakan siswa. Tampilan halaman tugas dapat dilihat pada gambar 5.5 berikut:

| <b>SMPN 21 KOTA</b> | $\equiv$                |                    |                       |                        |                                      | $\left( 3\right)$<br>akbar |
|---------------------|-------------------------|--------------------|-----------------------|------------------------|--------------------------------------|----------------------------|
| <b>Q</b> DASHBOARD  |                         | Manajemen Tugas    |                       |                        |                                      |                            |
| <b>皆 KELAS</b>      | <b>No</b>               | <b>TUGAS</b>       | <b>MATA PELAJARAN</b> | <b>GURU</b>            | AKSI                                 |                            |
| MATERI              | 1                       | latihan 3          | Pendidikan Agama      | Ayuningtyas Nurhastuti | Sudah Dikumpul<br>Lihat Tugas        |                            |
| <b>M</b> TUGAS      | $\overline{2}$          | latihan 4          | Bahasa Indonesia      | Emilia M.              | Sudah Dikumpul<br><b>Lihat Tugas</b> |                            |
| 볼 KUIS              | $\overline{\mathbf{3}}$ | latihan 5          | Pendidikan Agama      | Ayuningtyas Nurhastuti | Sudah Dikumpul<br><b>Lihat Tugas</b> |                            |
| <b>O</b> TENTANG    | $\overline{4}$          | latihan 6          | Pendidikan Agama      | Ayuningtyas Nurhastuti | Sudah Dikumpul<br><b>Lihat Tugas</b> |                            |
|                     |                         |                    |                       |                        |                                      |                            |
|                     |                         |                    |                       |                        |                                      |                            |
|                     |                         |                    |                       |                        |                                      |                            |
|                     |                         |                    |                       |                        |                                      |                            |
|                     |                         |                    |                       |                        |                                      |                            |
|                     |                         |                    |                       |                        |                                      |                            |
|                     |                         | SMPN 21 KOTA JAMBI |                       |                        |                                      |                            |

**Gambar 5.5 Halaman Tugas**

5. Halaman Kuis

Halaman kuis diberikan oleh guru yang harus dikerjkana oleh siswa.

Tampilan halaman kuis dapat dilihat pada gambar 5.6 berikut:

| <b>SMPN 21 KOTA</b> | $\equiv$       |                    |                  |              |                     |                        |                      |       | $\left( \frac{1}{2} \right)$<br>akbar |
|---------------------|----------------|--------------------|------------------|--------------|---------------------|------------------------|----------------------|-------|---------------------------------------|
| <b>Q</b> DASHBOARD  | Kuis           |                    |                  |              |                     |                        |                      |       |                                       |
| <b>警 KELAS</b>      | No             | Keterangan         | Mata Pelajaran   | Soal         | Tanggal             | Guru                   | <b>Status</b>        | Nilai | Aksi                                  |
| MATERI              | $\,$ 1         | ujian semester     | Pendidikan Agama | $1\,$        | 2021-01-11 03:57:44 | Ayuningtyas Nurhastuti | Aktif                | 100   | Telah Dikerjakan                      |
| <b>髻 TUGAS</b>      | $\overline{2}$ | kerjakan           | Bahasa Indonesia | $1\,$        | 2021-01-11 04:00:06 | Emilia M.              | Aktif                | 100   | Telah Dikerjakan                      |
| M KUIS              | 3              | Latihan 5          | Pendidikan Agama | $\mathbf{1}$ | 2021-01-11 04:06:32 | Ayuningtyas Nurhastuti | $\Delta k t \bar{t}$ | 100   | Telah Dikerjakan                      |
| <b>O</b> TENTANG    |                |                    |                  |              |                     |                        |                      |       |                                       |
|                     |                |                    |                  |              |                     |                        |                      |       |                                       |
|                     |                |                    |                  |              |                     |                        |                      |       |                                       |
|                     |                |                    |                  |              |                     |                        |                      |       |                                       |
|                     |                |                    |                  |              |                     |                        |                      |       |                                       |
|                     |                |                    |                  |              |                     |                        |                      |       |                                       |
|                     |                |                    |                  |              |                     |                        |                      |       |                                       |
|                     |                | SMPN 21 KOTA JAMBI |                  |              |                     |                        |                      |       |                                       |

**Gambar 5.6 Halaman Kuis**

### **5.1.3 Tampilan Halaman Website Guru**

1. Halaman Dashboard Guru

Tampilan halaman dasbor guru merupakan halaman yang pertama kali tampil saat guru berhasil *login* dengan meng*input*kan *username* dan *password* yang tepat. Halaman dasbor menampilkan perkenalan tentang *elearning*. Tampilan halaman dasbor guru dapat di lihat pada gambar 5.7 berikut:

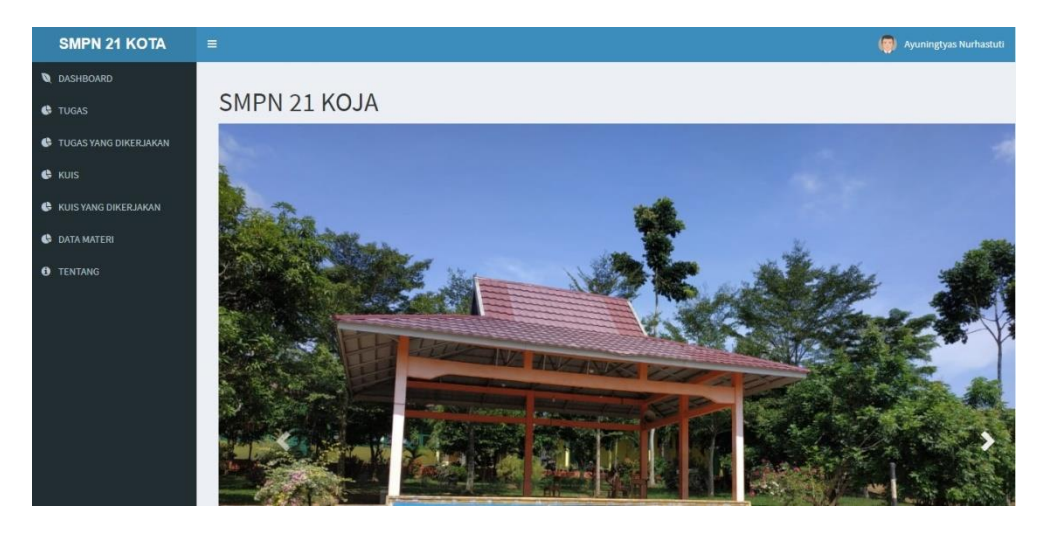

**Gambar 5.7 Halaman Dashboard Guru**

2. Halaman Tugas

Halaman tugas merupakan tampilan tentang data tugas yang telah diinputkan oleh guru. Tampilan halaman manajemen tugas dapat dilihat pada gambar 5.8 berikut:

| <b>SMPN 21 KOTA</b>           | $\equiv$       |                    |                  |              |                    |                   | (b) Ayuningtyas Nurhastuti |  |  |  |  |
|-------------------------------|----------------|--------------------|------------------|--------------|--------------------|-------------------|----------------------------|--|--|--|--|
| <b>B</b> DASHBOARD            |                | Manajemen Tugas    |                  |              |                    |                   |                            |  |  |  |  |
| $\blacksquare$ TUGAS          |                | □Tambah Tugas      |                  |              |                    |                   |                            |  |  |  |  |
| TUGAS YANG DIKERJAKAN         | <b>No</b>      | <b>NAMA TUGAS</b>  | <b>MAPEL</b>     | <b>KELAS</b> | <b>BATAS WAKTU</b> | <b>FILE TUGAS</b> | AKSI                       |  |  |  |  |
| $B$ KUIS                      | $\,$ 1 $\,$    | Tugas 1            | BAHASA INDONESIA | 7A           | 08-Feb-2021 08:16  | Download          |                            |  |  |  |  |
| <b>R</b> KUIS YANG DIKERJAKAN | $\overline{2}$ | ujian 2            | BAHASA INDONESIA | 78           | 08-Feb-2021 08:16  | Download          | $B$ $B$                    |  |  |  |  |
| <b>DATA MATERI</b>            | $\overline{3}$ | Tugas 2            | BAHASA INDONESIA | 7A           | 03-Mar-2021 08:00  | Download          | $B$ $B$                    |  |  |  |  |
| <b>O</b> TENTANG              |                |                    |                  |              |                    |                   |                            |  |  |  |  |
|                               |                |                    |                  |              |                    |                   |                            |  |  |  |  |
|                               |                |                    |                  |              |                    |                   |                            |  |  |  |  |
|                               |                |                    |                  |              |                    |                   |                            |  |  |  |  |
|                               |                |                    |                  |              |                    |                   |                            |  |  |  |  |
|                               |                |                    |                  |              |                    |                   |                            |  |  |  |  |
|                               |                | SMPN 21 KOTA JAMBI |                  |              |                    |                   |                            |  |  |  |  |

**Gambar 5.8 Halaman Tugas**

3. Halaman Tugas yang dikerjakan

Halaman tugas yang dikerjakan menampilkan tugas yang sudah dikerjakan oleh siswa. Tampilan halaman tugas yang diekrjakan dapat dilihat pada gambar 5.9 berikut:

| <b>SMPN 21 KOTA</b>   | $\equiv$   |                           |                  |                   |                   | $\left( 9 \right)$<br>Ayuningtyas Nurhastuti |  |  |  |  |  |
|-----------------------|------------|---------------------------|------------------|-------------------|-------------------|----------------------------------------------|--|--|--|--|--|
| <b>DASHBOARD</b>      |            | Manajemen Tugas           |                  |                   |                   |                                              |  |  |  |  |  |
| <b>C</b> TUGAS        |            | <b>DTambah Tugas</b>      |                  |                   |                   |                                              |  |  |  |  |  |
| TUGAS YANG DIKERJAKAN | <b>No</b>  | <b>NAMA TUGAS</b>         | MAPEL            | <b>KELAS</b>      | <b>FILE TUGAS</b> | AKSI                                         |  |  |  |  |  |
| <b>C</b> KUIS         | $1\,$      | latihan 3                 | Pendidikan Agama | $\overline{t}$    | Download          | a                                            |  |  |  |  |  |
| KUIS YANG DIKERJAKAN  | $\sqrt{2}$ | latihan 5                 | Pendidikan Agama | 7                 | Download          | $\bullet$ $\bullet$                          |  |  |  |  |  |
| <b>DATA MATERI</b>    | $\ddot{3}$ | latihan 6                 | Pendidikan Agama | $\overline{\tau}$ | Download          | $\bullet$ $\bullet$                          |  |  |  |  |  |
| <b>O</b> TENTANG      |            |                           |                  |                   |                   |                                              |  |  |  |  |  |
|                       |            |                           |                  |                   |                   |                                              |  |  |  |  |  |
|                       |            |                           |                  |                   |                   |                                              |  |  |  |  |  |
|                       |            |                           |                  |                   |                   |                                              |  |  |  |  |  |
|                       |            |                           |                  |                   |                   |                                              |  |  |  |  |  |
|                       |            |                           |                  |                   |                   |                                              |  |  |  |  |  |
|                       |            | <b>SMPN 21 KOTA JAMBI</b> |                  |                   |                   |                                              |  |  |  |  |  |

**Gambar 5.9 Halaman Tugas Yang Dikerjakan**

4. Halaman Kuis

Halaman Kuis merupakan tampilan tentang data kuis yang telah diinputkan oleh guru. Tampilan halaman manajemen tugas dapat dilihat pada gambar 5.10 berikut:

| <b>SMPN 21 KOTA</b>                            | $\equiv$           |                |                |                  |              |                     |                                 | $\left($ $\right)$<br>Ayuningtyas Nurhastuti |
|------------------------------------------------|--------------------|----------------|----------------|------------------|--------------|---------------------|---------------------------------|----------------------------------------------|
| <b>Q</b> DASHBOARD                             | Manajemen Kuis     |                |                |                  |              |                     |                                 |                                              |
| <b>C</b> TUGAS                                 | $\blacksquare$     |                |                |                  |              |                     |                                 |                                              |
| TUGAS YANG DIKERJAKAN                          | No                 | Keterangan     | Kelas          | Mata Pelajaran   | Jumlah Soal  | Tanggal             | <b>Status</b>                   | Aksi                                         |
| <b>G</b> KUIS<br><b>C</b> KUIS YANG DIKERJAKAN | $\mathbf{1}$       | ujian semester | $\overline{7}$ | Pendidikan Agama | $\mathbf{1}$ | 2021-01-11 03:57:44 | ${\sf Aktif}$                   | Detail<br>Nonaktifkan<br>Hapus               |
| <b>C</b> DATA MATERI                           | $\overline{2}$     | Latihan 5      | 7              | Pendidikan Agama | $\Gamma$     | 2021-01-11 04:06:32 | $\operatorname{\mathsf{Aktif}}$ | Detail<br>Nonaktifkan<br><b>Hapus</b>        |
| <b>O</b> TENTANG                               | $\overline{3}$     | kuis 1         | 7B             | Bahasa Inggris   | $\mathbf{1}$ | 2021-01-13 01:42:44 | Aktif                           | Detail<br>Nonaktifkan<br><b>Hapus</b>        |
|                                                | $\overline{4}$     | latihan 7      | $\overline{7}$ | Pendidikan Agama | $\mathbf{1}$ | 2021-01-13 05:15:44 | ${\bf A} {\bf b} {\bf f}$       | Detail<br>Nonaktifkan<br>Hapus               |
|                                                |                    |                |                |                  |              |                     |                                 |                                              |
|                                                | SMPN 21 KOTA JAMBI |                |                |                  |              |                     |                                 |                                              |

**Gambar 5.10 Halaman Kuis**

5. Halaman Detail Kuis

Halaman detail kuis merupakan tampilan untuk membuat soal kuis yang akan dikerjakan oleh siswa. Tampilan halaman detail tugas dapat dilihat pada gambar 5.11 berikut:

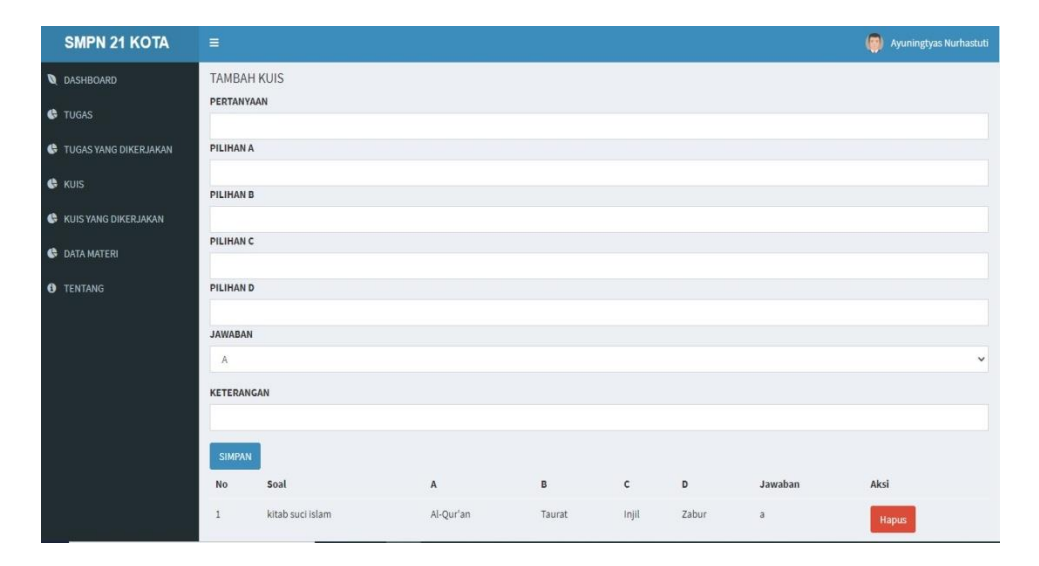

**Gambar 5.11 Halaman Detail Kuis**

6. Halaman Kuis yang dikerjakan

Halaman kuis yang dikerjakan menampilkan kuis yang sudah dikerjakan oleh siswa. Tampilan halaman manajemen materi dapat dilihat pada gambar 5.12 berikut:

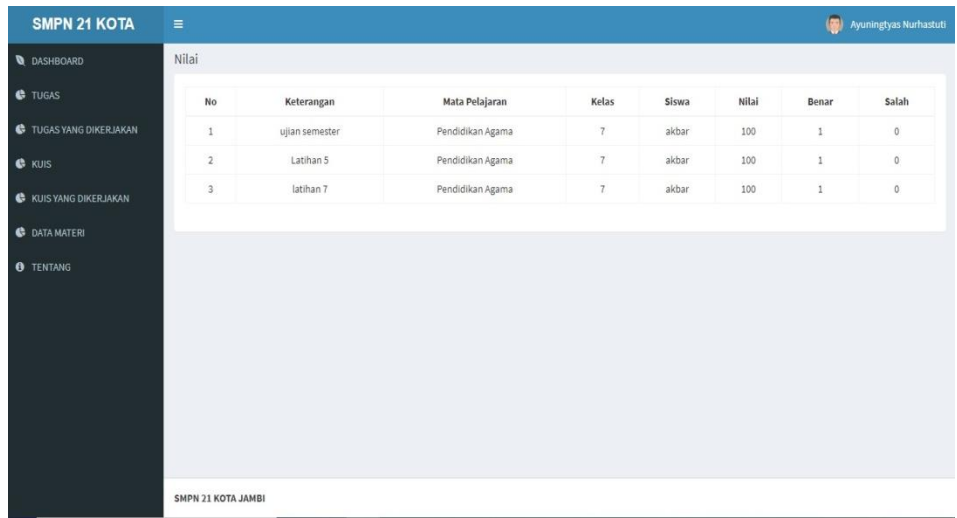

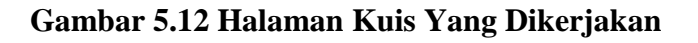

#### 7. Halaman Data Materi

Halaman data materi menampilkan maeri yang diinput oleh guru. Tampilan halaman data materi dapat dilihat pada gambar 5.13 berikut:

| <b>Q</b> DASHBOARD<br>٠<br>Show               | Data Materi                 |    |                |    |                  |   |                   |    |                 |    |         |    |               |    |
|-----------------------------------------------|-----------------------------|----|----------------|----|------------------|---|-------------------|----|-----------------|----|---------|----|---------------|----|
| <b>C</b> TUGAS<br>TUGAS YANG DIKERJAKAN       |                             |    |                |    |                  |   |                   |    |                 |    |         |    |               |    |
|                                               |                             |    |                |    |                  |   |                   |    |                 |    |         |    |               |    |
|                                               | $\vee$ entries<br>10        |    |                |    |                  |   |                   |    |                 |    | Search: |    |               |    |
| NO<br>& KUIS                                  | li<br>JUDUL                 | 11 | <b>KELAS</b>   | 11 | MAPEL            | T | <b>JENIS FILE</b> | 11 | <b>DOWNLOAD</b> | 11 | VIEW    | 11 | <b>MODIFY</b> | 11 |
| $\mathbf{1}$<br><b>C</b> KUIS YANG DIKERJAKAN | belajar yang benar          |    | 7B             |    | Bahasa Inggris   |   | pdf               |    | Download        |    | view    |    | $B$ $C$       |    |
| $\overline{2}$<br><b>B</b> DATA MATERI        | ayo kerjakan anak anak      |    | $\overline{7}$ |    | Pendidikan Agama |   | pdf               |    | Download        |    | view    |    | ø<br>B        |    |
| <b>O</b> TENTANG                              | Showing 1 to 2 of 2 entries |    |                |    |                  |   |                   |    |                 |    |         |    |               |    |

**Gambar 5.13 Halaman Data Materi**

#### **5.1.4 Tampilan Halaman Website Admin**

1. Halaman Dashboard Admin

Halaman dasbor admin merupakan halaman yang pertama kali tampil saat admin berhasil *login* dengan meng*input*kan *username* dan *password yang tepat.* Halaman dasbor admin menampilkan perkenalan dengan sistem elearning. Tampilan halaman dasbor admin dapat di lihat pada gambar 5.14 berikut:

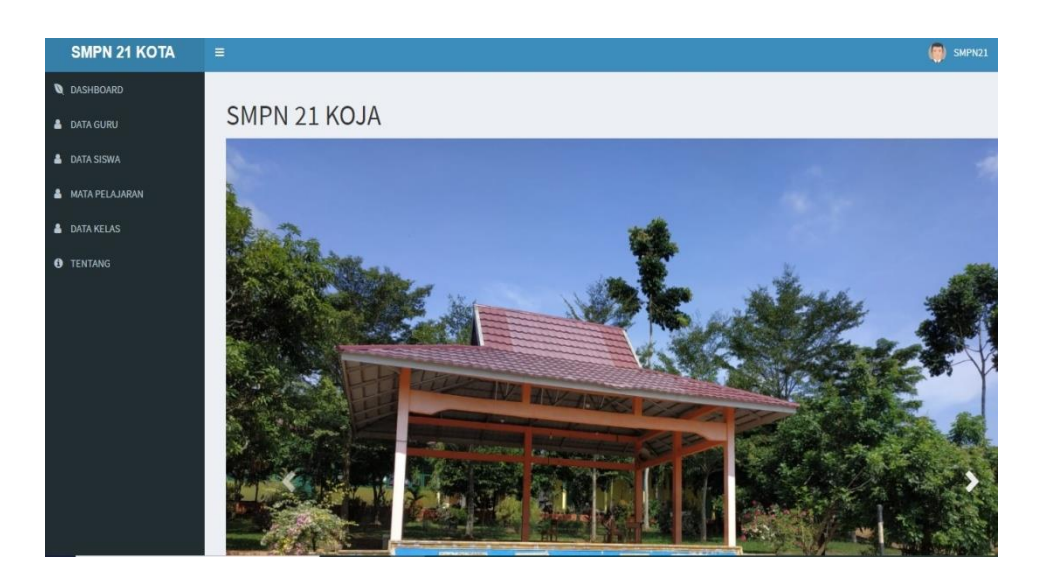

**Gambar 5.14 Halaman Dashboard Admin**

2. Halaman Data guru

Halaman data guru menampilkan data guru yang diinput oleh admin. Tampilan data guru dapat dilihat pada gambar 5.15 berikut:

| <b>SMPN 21 KOTA</b>             | $\equiv$       |                                         |                                    |                        |                  |                                      |            |                                    |                       |  |  |  |
|---------------------------------|----------------|-----------------------------------------|------------------------------------|------------------------|------------------|--------------------------------------|------------|------------------------------------|-----------------------|--|--|--|
| <b>Q</b> DASHBOARD              | DATA GURU      |                                         |                                    |                        |                  |                                      |            |                                    |                       |  |  |  |
| <b>A</b> DATA GURU              | $\overline{a}$ |                                         |                                    |                        |                  |                                      |            |                                    |                       |  |  |  |
| <b>A</b> DATA SISWA             |                | Show<br>Search:<br>10<br>$\vee$ entries |                                    |                        |                  |                                      |            |                                    |                       |  |  |  |
| <b>MATA PELAJARAN</b>           | B<br>NO        | <b>NAMA</b><br>Ħ<br>GURU                | ALAMAT                             | <b>TEMPAT</b><br>LAHIR | TANGGAL<br>LAHIR | <b>JENIS</b><br><b>KELAMIN</b><br>d. | Ħ<br>AGAMA | <b>EMAIL</b>                       | MODIFY                |  |  |  |
| <b>&amp; DATA KELAS</b>         | 1              | Ayuningtyas<br>Nurhastuti               | Jl. Mayjend<br>Sutovo              | Boyolali               | 1993-01-23       | Perempuan                            | islam      | ayuningtyas.nurhastuti@yahoo.co.id | $a \alpha$            |  |  |  |
| <b>O</b> TENTANG                | $\overline{2}$ | Dede<br>Hermanto                        | Jl. Citra No.<br>5                 | Jambi                  | 1986-07-25       | laki-laki                            | Islam      | dede123@yahoo.com                  | $\bullet$ $\sigma$    |  |  |  |
|                                 | 3              | Elimar                                  | Jl. Lingkar<br>Barat Lrg.<br>Mesra | Singkarak              | 1966-06-18       | Perempuan                            | islam      | elimar_subuh@yahoo.com             | $\bullet$ $\sigma$    |  |  |  |
|                                 | 4              | Emilia M.                               | Jl. Pattimura<br>11                | Baturaja<br>Oku Sumsel | 1972-08-19       | Perempuan                            | islam      | emilia478@yahoo.co.id              | $\mathbf{B}$ $\alpha$ |  |  |  |
|                                 | 5              | Eti Yusna                               | Jambi-<br>Sarolangun               | Ambai                  | 1979-09-25       | Perempuan                            | islam      | yusnae00@gmail.com                 | $\boxed{B}$           |  |  |  |
|                                 | 6              | Feri Yeni                               | Perum<br>Mutiara<br>Kenali         | Jambi                  | 1980-04-28       | Perempuan                            | islam      | feriyeni_spd@yahoo.co.id           | $\mathbf{R}$          |  |  |  |
| localhost 8000/admin/guru/index | $\overline{7}$ | Harismanto                              | KOTA JAMBI                         | PEMATANG<br>PAUH       | 1990-09-10       | laki-laki                            | islam      | hharismanto@gmail.com              | $\bullet$ $\alpha$    |  |  |  |

**Gambar 5.15 Halaman Data Guru**

#### 3. Halaman Data Siswa

Halaman data siswa menampilkan data siswa yang diinput oleh admin. Tampilan data guru dapat dilihat pada gambar 5.16.:

| <b>SMPN 21 KOTA</b>         | Ξ                           |                   |                           |                           |                            |                            |                                | (m)<br>SMPN21 |
|-----------------------------|-----------------------------|-------------------|---------------------------|---------------------------|----------------------------|----------------------------|--------------------------------|---------------|
| <b>DASHBOARD</b>            | Data Siswa                  |                   |                           |                           |                            |                            |                                |               |
| <b>&amp; DATA GURU</b>      | <b>a</b>                    |                   |                           |                           |                            |                            |                                |               |
| <b>&amp;</b> DATA SISWA     | Show<br>10                  | $\vee$ entries    |                           |                           |                            |                            | Search:                        |               |
| <b>&amp; MATA PELAJARAN</b> | Ιì<br><b>NO</b>             | <b>NAMA SISWA</b> | 11<br>11<br><b>ALAMAT</b> | <b>TEMPAT LAHIR</b><br>11 | 11<br><b>TANGGAL LAHIR</b> | 11<br><b>JENIS KELAMIN</b> | 11<br><b>MODIFY</b><br>AGAMA   | -11           |
| <b>A</b> DATA KELAS         | $\mathbf{1}$                | akbar             | jambi                     | jambi                     | $2020 - 11 - 18$           | laki-laki                  | Islam<br>$B$ $B$               |               |
| <b>O</b> TENTANG            | $\sqrt{2}$                  | arvino2           | Jl. Singgalung            | Jambi                     | 2021-01-05                 | laki-laki                  | Islam<br>$\bullet$<br>$\alpha$ |               |
|                             | $\sqrt{3}$                  | valdy             | mestong                   | Jambi                     | 2021-01-06                 | laki-laki                  | $\bullet$ $\bullet$<br>Islam   |               |
|                             | $\ddot{4}$                  | angga             | mestong                   | Jambi                     | 1998-01-06                 | laki-laki                  | Islam<br>$\bullet$<br>$\alpha$ |               |
|                             | Showing 1 to 4 of 4 entries |                   |                           |                           |                            |                            | Previous:                      | Next          |
|                             |                             |                   |                           |                           |                            |                            |                                |               |
|                             |                             |                   |                           |                           |                            |                            |                                |               |
|                             |                             |                   |                           |                           |                            |                            |                                |               |
|                             |                             |                   |                           |                           |                            |                            |                                |               |
| Menunggu Incalhost          | SMPN 21 KOTA JAMBI          |                   |                           |                           |                            |                            |                                |               |

**Gambar 5.16 Halaman Data Siswa**

4. Halaman Data Mapel

Halaman data mapel menampilkan data mapelsiswa yang diinput oleh admin. Tampilan data guru dapat dilihat pada gambar 5.17.:

| <b>SMPN 21 KOTA</b>         | $\equiv$                     |                              |                                  | $\left( \frac{1}{2} \right)$<br>SMPN21 |
|-----------------------------|------------------------------|------------------------------|----------------------------------|----------------------------------------|
| <b>Q</b> DASHBOARD          | DATA MAPEL                   |                              |                                  |                                        |
| <b>&amp;</b> DATA GURU      | $\Delta\sigma$               |                              |                                  |                                        |
| <b>&amp;</b> DATA SISWA     | Show<br>$\vee$ entries<br>10 |                              | Search:                          |                                        |
| <b>&amp; MATA PELAJARAN</b> | NO                           | <b>IL NAMA MATAPELAJARAN</b> | 11<br>11<br>AKSI                 |                                        |
|                             | $\mathbf{I}$                 | Bahasa Indonesia             | $\mathbf{B}[\mathbf{B}]$         |                                        |
| <b>A</b> DATA KELAS         | $\sqrt{2}$                   | Matematika                   | $\mathbf{B}$                     |                                        |
| <b>O</b> TENTANG            | 3                            | Bahasa Inggris               | B                                |                                        |
|                             | $\overline{4}$               | Pendidikan Agama             | $B$ $B$                          |                                        |
|                             | 5                            | Penjas                       | $\mathbf{E}[\mathbf{B}]$         |                                        |
|                             | 6                            | Seni Budaya                  | $\mathbf{B}$                     |                                        |
|                             | Showing 1 to 6 of 6 entries  |                              | $\mathbf{1}$<br>Next<br>Previous |                                        |
|                             |                              |                              |                                  |                                        |
|                             |                              |                              |                                  |                                        |
|                             |                              |                              |                                  |                                        |
|                             | SMPN 21 KOTA JAMBI           |                              |                                  |                                        |

**Gambar 5.17 Halaman Data Mapel**

5. Halaman Data Kelas

Halaman data kelas menampilkan data kelas yang diinput oleh admin.

Tampilan data guru dapat dilihat pada gambar 5.18.:

| <b>HEGEA</b><br>SMPN 18<br>KOTA JAMBI |                       |                    |                                      |               |                    |                     | Administrator |
|---------------------------------------|-----------------------|--------------------|--------------------------------------|---------------|--------------------|---------------------|---------------|
| <b>O</b> Dashboard                    | <b>MANAJEMEN GURU</b> |                    |                                      |               |                    |                     |               |
| « Manajemen Admin                     |                       |                    |                                      |               |                    |                     |               |
| Manajemen Kelas                       | a                     |                    |                                      |               |                    |                     |               |
| 鼞<br>Manajemen Siswa                  | Search                | Q                  |                                      |               |                    |                     |               |
| <b>A</b> Manajemen Guru               | No                    | <b>NIP</b>         | Nama                                 | <b>Jenkel</b> | <b>Username</b>    | Aksi                |               |
| Manajemen Pelajaran                   | 1                     | 196903301997031004 | Adimart Saudara Siringoringo         | L             | adimart@gmail.com  | 會<br>R              |               |
|                                       | $\overline{2}$        | 197512132009032001 | Aslianah                             | P             | aslianah@gmail.com | Û<br>$\overline{a}$ |               |
|                                       |                       |                    |                                      |               |                    |                     |               |
|                                       |                       |                    |                                      |               |                    |                     |               |
|                                       |                       |                    | 2021 @ E-learning SMPN 18 Kota Jambi |               |                    |                     |               |

**Gambar 5.18 Halaman Data Kelas**

#### 6. Halaman Detail Mapel

Halaman detail mapel menampilkan data kelas yang berisi kelas, walikelas, kode kelas, dan menampilkan guru yang mengajarnya. Tampilan detail mapel dapat dilihat pada gambar 5.19.:

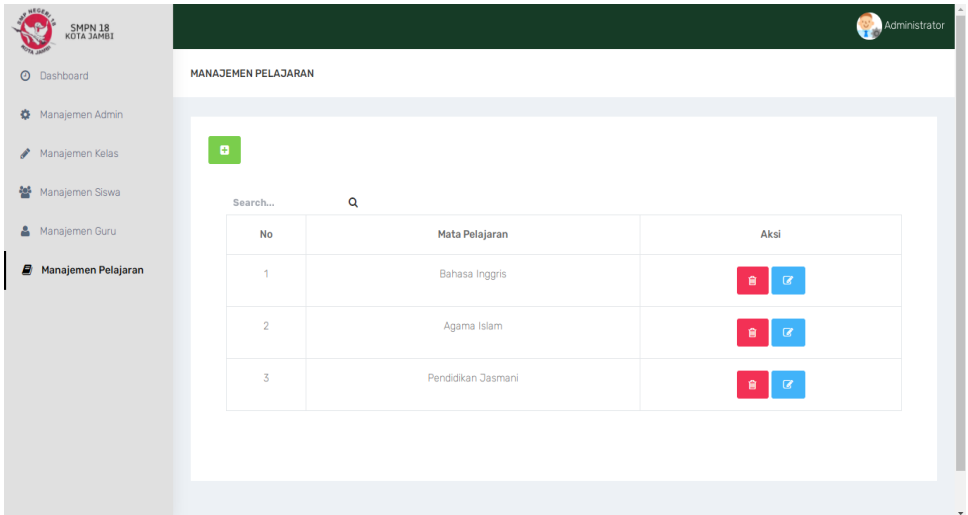

**Gambar 5.19 Halaman Detail Mapel**

#### **5.2 PENGUJIAN SISTEM**

#### **5.2.2 Tabel Pengujian Halaman** *Login*

Pada tahap ini, dilakukan pengujian pada modul *login* untuk mengetahui apakah proses *login* berjalan dengan berhasil atau tidak. Hasil pengujian pada halaman *login* dapat dilihat pada tabel 5.1 berikut:

| <b>Modul</b> | <b>Prosedur</b> |                | <b>Keluaran</b> | <b>Hasil</b> yang |            |
|--------------|-----------------|----------------|-----------------|-------------------|------------|
| yang         | Pengujian       | <b>Masukan</b> | yang            | didapat           | Kesimpulan |
| diuji        |                 |                | diharapkan      |                   |            |
| Login        | - Buka          | Username,      | Pengguna        | Pengguna          | Berhasil   |
| (behasil)    | halaman         | password,      | masuk           | masuk             |            |
|              | login           | klik tombol    | kedalam         | kedalam           |            |
|              | - Masukkan      | login          | sistem dan      | sistem dan        |            |
|              | username        |                | dapat           | dapat             |            |
|              | dan             |                | mengakses       | mengakses         |            |
|              | password        |                | sistem          | sistem            |            |
|              | - Klik tombol   |                |                 |                   |            |
|              | login           |                |                 |                   |            |
| Login        | - Buka          | Username,      | Tampil          | Tampil            | Berhasil   |
| (Gagal)      | halaman         | password,      | pesan error     | pesan error       |            |
|              | login           | klik tombol    | bahwa           | bahwa             |            |
|              | - Masukkan      | login          | username        | username          |            |
|              | username        |                | dan             | dan               |            |
|              | dan             |                | password        | password          |            |
|              | password        |                | yang            | yang              |            |
|              | yang salah      |                | dimasukkan      | dimasukkan        |            |
|              | - Klik tombol   |                | salah.          | salah.            |            |
|              | login           |                |                 |                   |            |

**Tabel 5.1 Pengujian Halaman** *Login*

### **5.2.2 Tabel Pengujian Data Guru**

Pada tahap ini, dilakukan pengujian pada halaman data guru untuk mengetahui apakah proses tambah, ubah dan hapus data guru berjalan dengan Berhasil atau tidak. Hasil pengujian pada halaman manajemen kelas dapat dilihat pada tabel 5.2:

| Modul yang<br>diuji | <b>Prosedur</b><br>Pengujian | <b>Masukan</b> | Keluaran<br>yang<br>diharapkan | Hasil yang<br>didapat | Kesimpulan |
|---------------------|------------------------------|----------------|--------------------------------|-----------------------|------------|
| Data Guru           | - Buka                       | Klik tombol    | Tampil                         | Tampil                | Berhasil   |
|                     | halaman                      | tambah, klik   | Pesan "Data                    | Pesan                 |            |
|                     | data guru                    | tombol         | berhasil                       | "Data                 |            |
|                     | - Klik                       | simpan         | ditambah"                      | berhasil              |            |
|                     | tombol                       |                |                                | ditambah"             |            |
|                     | tambah                       |                |                                |                       |            |
|                     | - Mengisi                    |                |                                |                       |            |
|                     | data guru                    |                |                                |                       |            |
|                     | - Klik                       |                |                                |                       |            |
|                     | Simpan                       |                |                                |                       |            |

**Tabel 5.2 Halaman Data Guru**

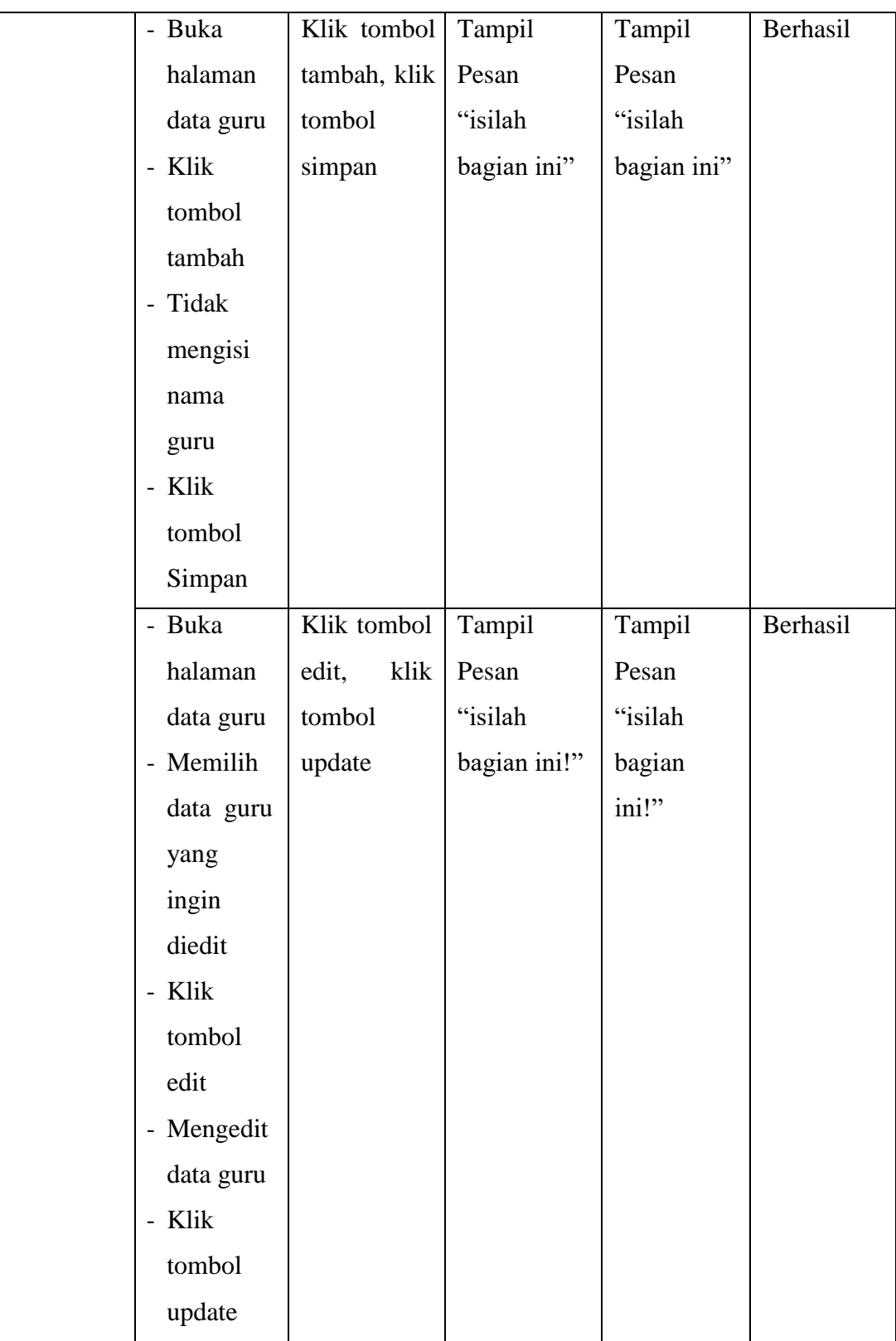

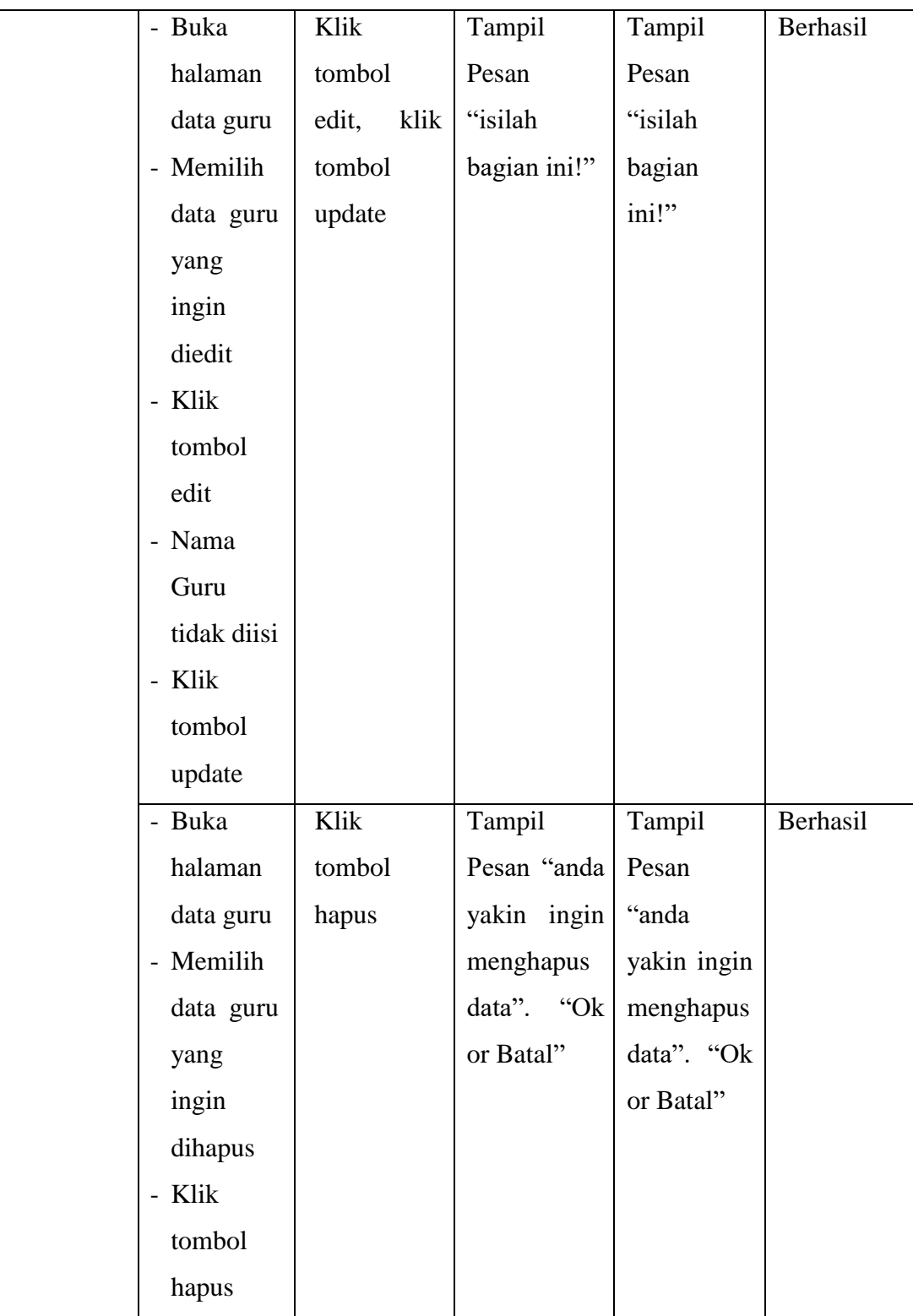

### **5.2.3 Tabel Pengujian Data Siswa**

Pada tahap ini, dilakukan pengujian pada halaman data siswa untuk mengetahui apakah proses tambah, ubah dan hapus berjalan dengan berhasil atau tidak. Hasil pengujian pada halaman manajemen siswa dapat dilihat pada tabel 5.3:

| <b>Modul</b><br>yang | <b>Prosedur</b><br>Pengujian | <b>Masukan</b> | Keluaran<br>yang | Hasil yang<br>didapat | Kesimpulan |
|----------------------|------------------------------|----------------|------------------|-----------------------|------------|
| diuji                |                              |                | diharapkan       |                       |            |
| Data                 | - Buka                       | Klik           | Tampil           | Tampil                | Berhasil   |
| Siswa                | halaman                      | tombol         | pesan "Data      | pesan "Data           |            |
|                      | data siswa                   | tambah         | berhasil         | berhasil              |            |
|                      | - Klik                       | dan klik       | ditambah"        | ditambah"             |            |
|                      | tombol                       | tombol         |                  |                       |            |
|                      | tambah                       | simpan         |                  |                       |            |
|                      | - Isi<br>data                |                |                  |                       |            |
|                      | siswa                        |                |                  |                       |            |
|                      | dengan                       |                |                  |                       |            |
|                      | lengkap                      |                |                  |                       |            |
|                      | - Klik                       |                |                  |                       |            |
|                      | tombol                       |                |                  |                       |            |
|                      | simpan                       |                |                  |                       |            |
|                      |                              |                |                  |                       |            |

**Tabel 5.3 Pengujian Data Siswa**

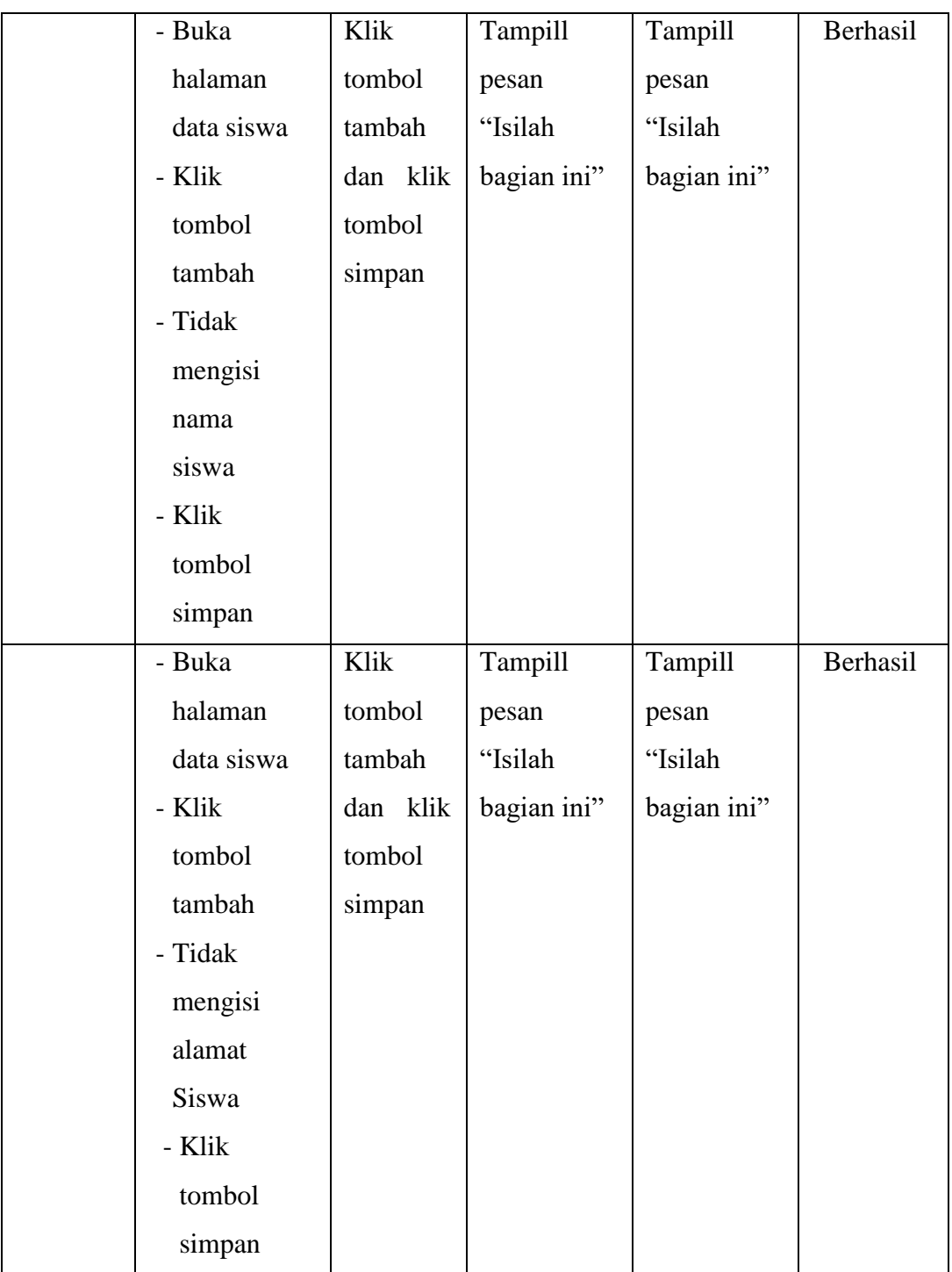

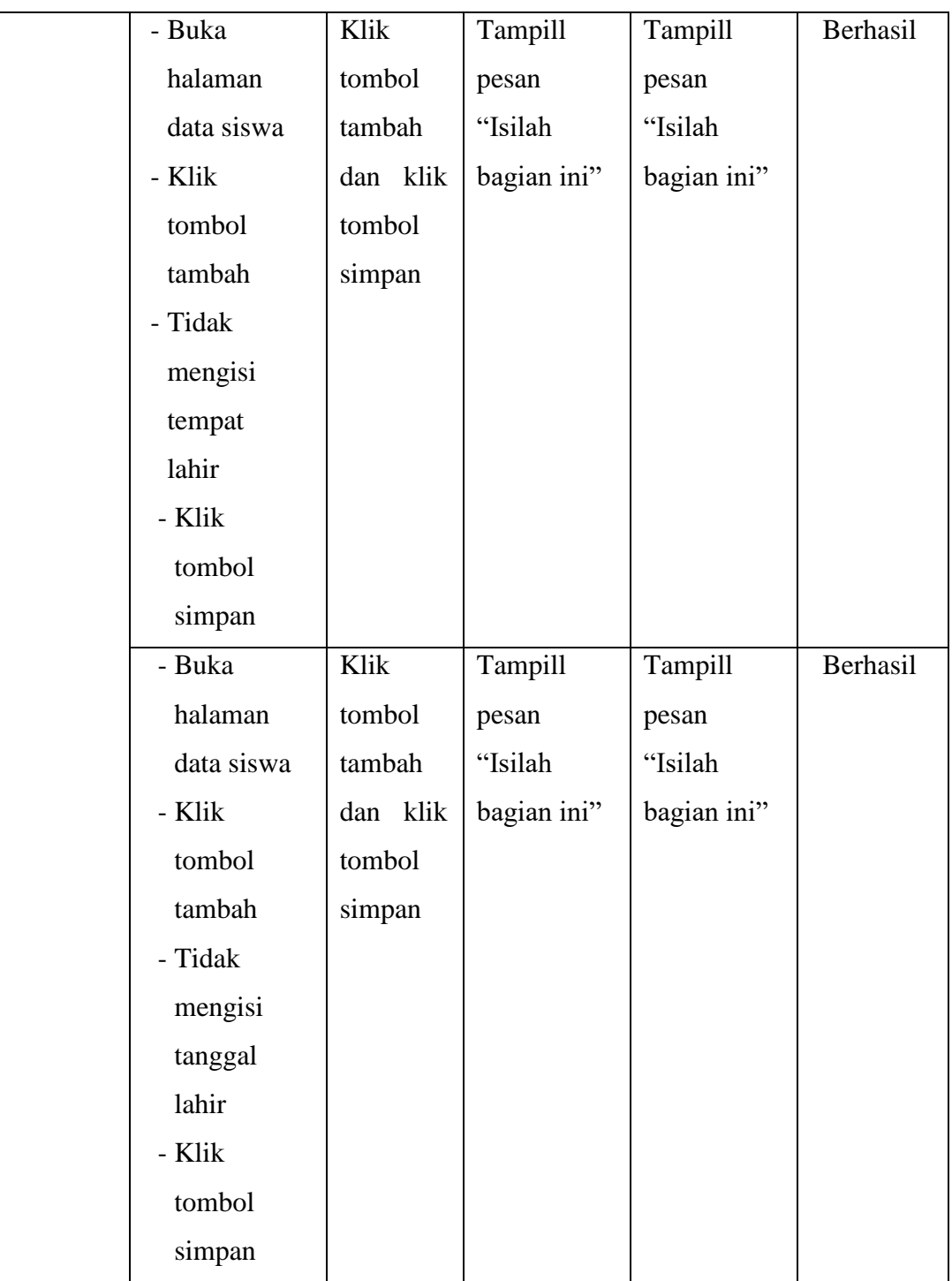

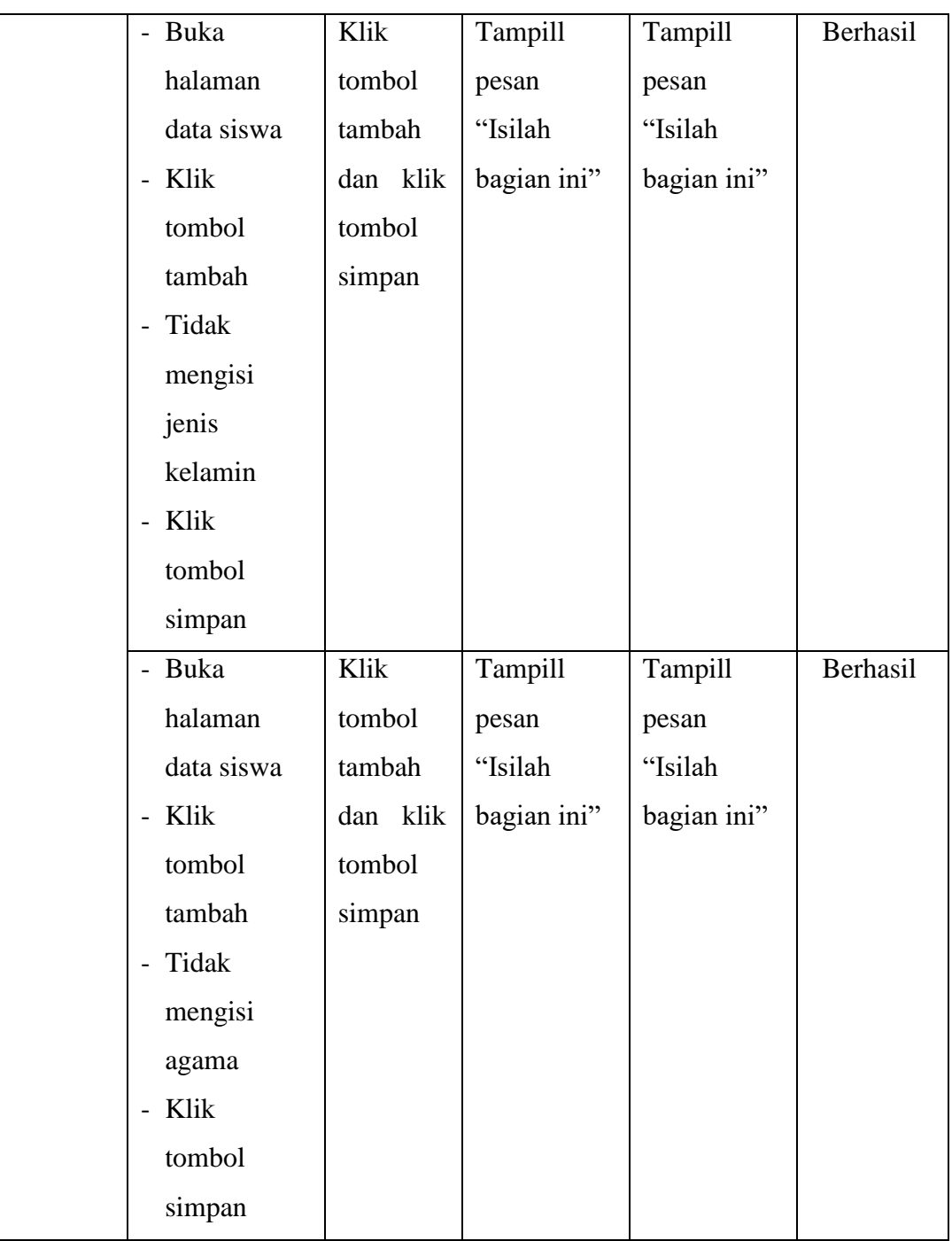

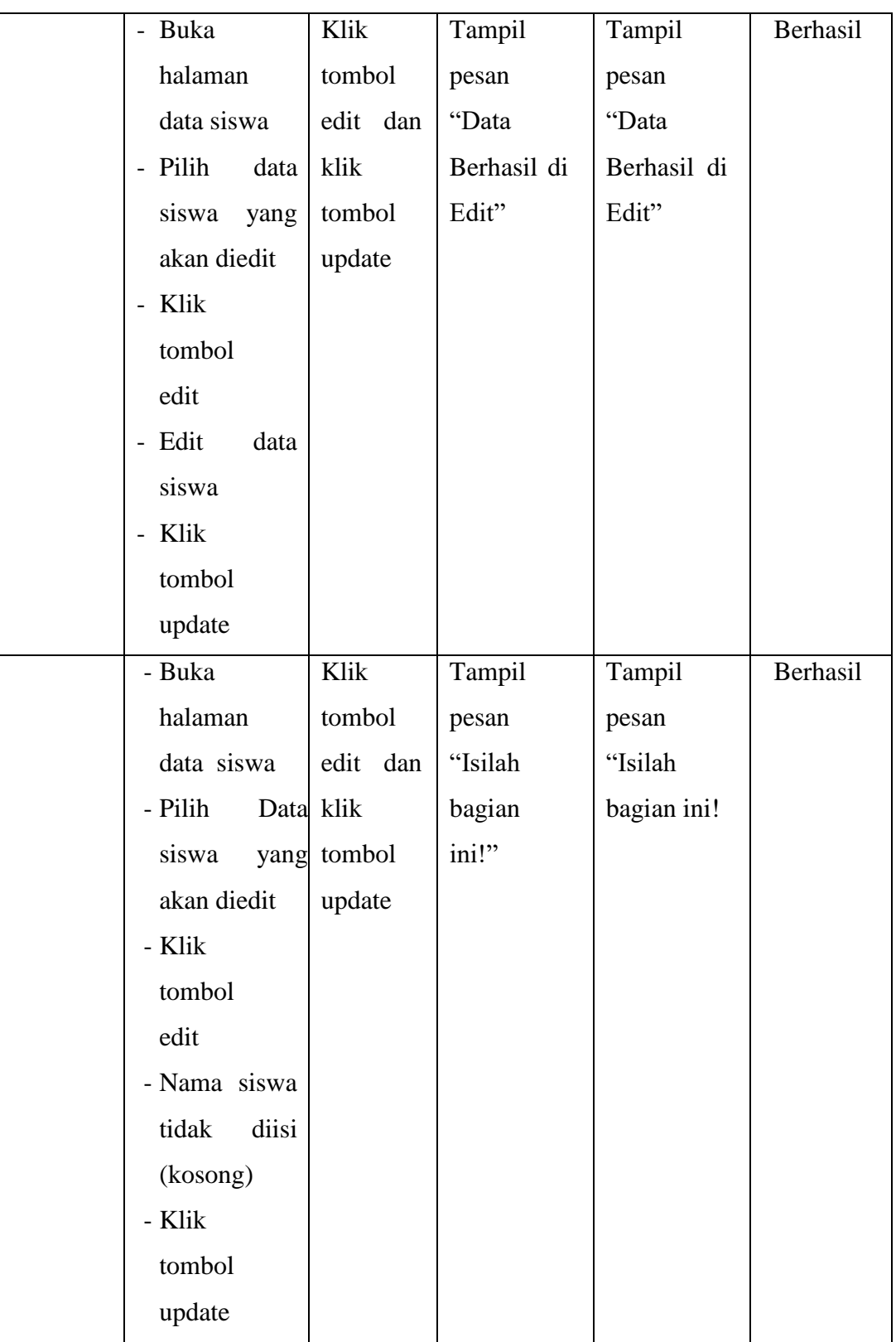

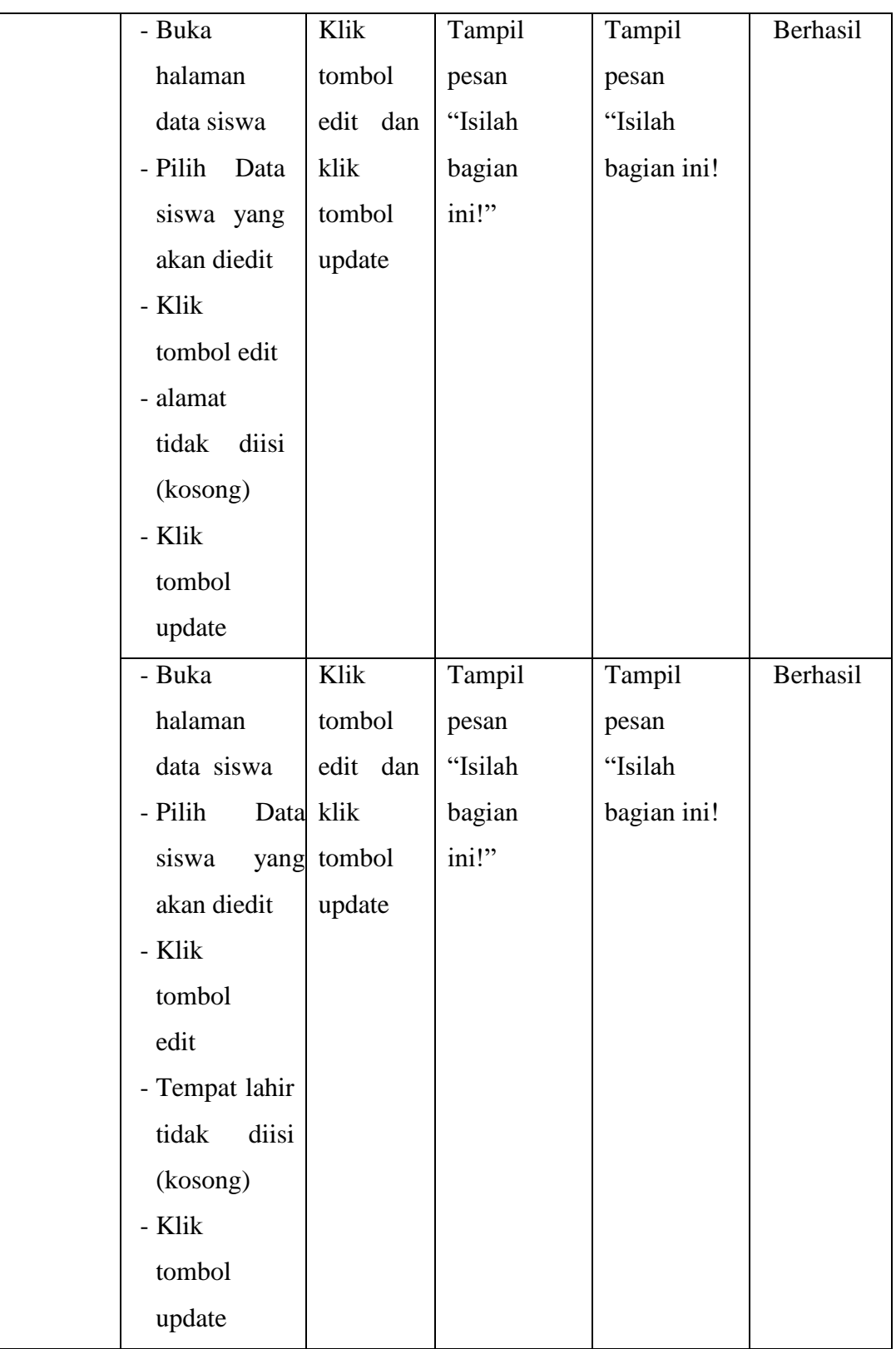

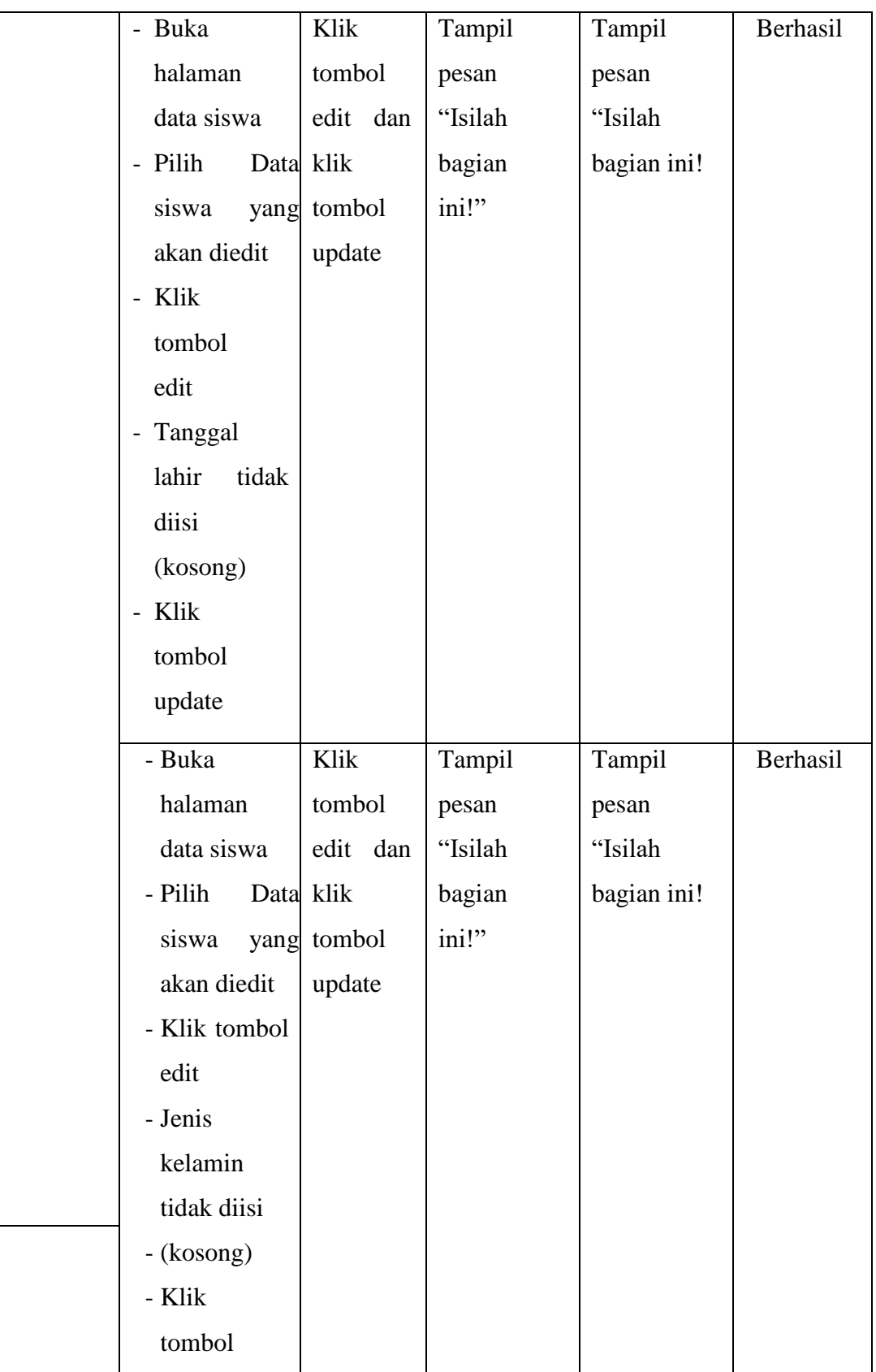

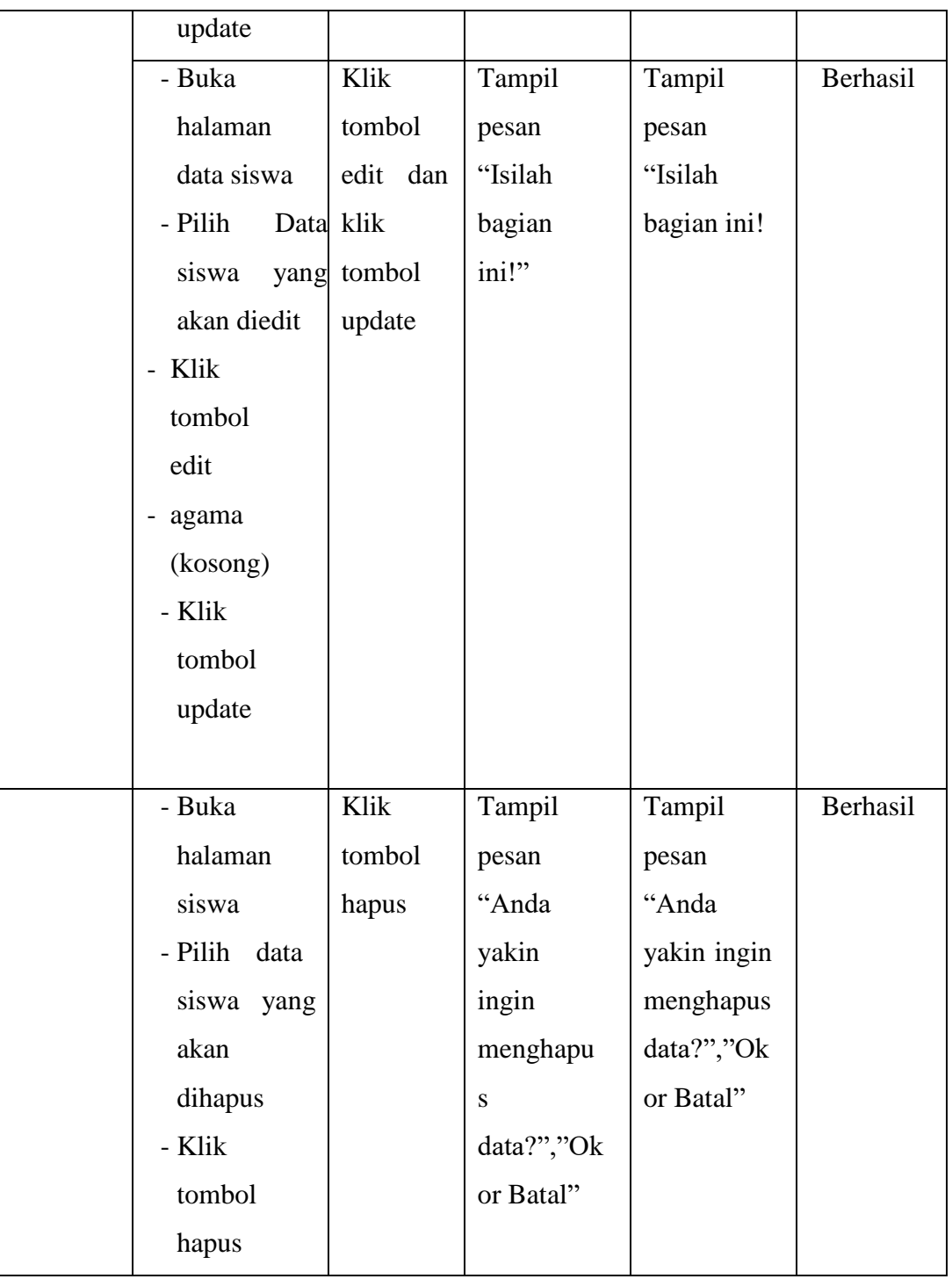

### **5.2.4 Tabel Pengujian Mata Pelajaran**

Pada tahap ini,dilakukan pengujian pada halaman matapelajaran untuk mengetahui apakah proses tambah, ubah dan hapus guru berjalan dengan Berhasil atau tidak. Hasil pengujian pada halaman manajemen guru dapat dilihat pada tabel 5.4:

| <b>Modul</b><br>yang diuji | Prosedur<br>Pengujian | <b>Masukan</b> | <b>Keluaran</b><br>yang<br>diharapkan | <b>Hasil</b> yang<br>didapat | Kesimpulan |
|----------------------------|-----------------------|----------------|---------------------------------------|------------------------------|------------|
| Data                       | Buka                  | Klik           | Tampil                                | Tampil                       | Berhasil   |
| Matapel                    | halaman               | tombol         | pesan "Data                           | pesan                        |            |
| ajaran                     | matapelajar           | tambah         | berhasil                              | "Data                        |            |
|                            | an                    | dan klik       | ditambah"                             | berhasil                     |            |
|                            | Klik                  | tombol         |                                       | ditambah"                    |            |
|                            | tombol                | simpan         |                                       |                              |            |
|                            | tambah                |                |                                       |                              |            |
|                            | - Isi                 |                |                                       |                              |            |
|                            | matapelajara          |                |                                       |                              |            |
|                            | dengan<br>n           |                |                                       |                              |            |
|                            | lengkap               |                |                                       |                              |            |
|                            | - Klik                |                |                                       |                              |            |
|                            | simpan                |                |                                       |                              |            |

**Tabel 5.4 Pengujian Mata Pelajaran**

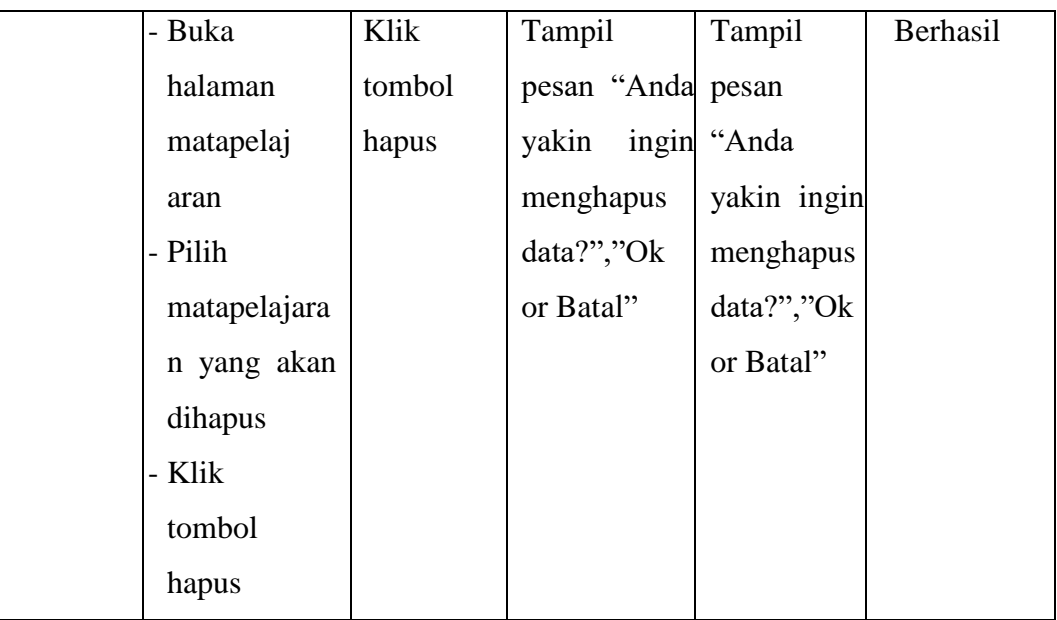

### **5.2.5 Tabel Pengujian Data Kelas**

Pada tahap ini, dilakukan pengujian pada halaman data kelas untuk mengetahui apakah proses tambah, ubah dan hapus pelajaran berjalan dengan Berhasil atau tidak. Hasil pengujian pada halaman manajemen pelajaran dapat dilihat pada tabel 5.5 :

| Modul yang<br>diuji | <b>Prosedur</b><br>Pengujian | <b>Masukan</b> | <b>Keluaran</b><br>yang<br>diharapkan | <b>Hasil yang</b><br>didapat | Kesimpulan |
|---------------------|------------------------------|----------------|---------------------------------------|------------------------------|------------|
| Data                | Buka                         | Klik           | Tampill                               | Tampill                      | Berhasil   |
| Kelas               | halaman data                 | tombol         | pesan "Data                           | pesan                        |            |
|                     | kelas                        | tambah         | berhasil                              | "Data                        |            |
|                     | Klik                         | dan klik       | ditambah"                             | berhasil                     |            |
|                     | tombol                       | tombol         |                                       | ditambah"                    |            |
|                     | tambah                       | simpan         |                                       |                              |            |
|                     | Isi data kelas               |                |                                       |                              |            |
|                     | dengan                       |                |                                       |                              |            |
|                     | lengkap                      |                |                                       |                              |            |
|                     | Klik<br>tombol               |                |                                       |                              |            |
|                     | simpan                       |                |                                       |                              |            |
|                     | <b>Buka</b>                  | Klik           | Tampill                               | Tampill                      | Berhasil   |
|                     | halaman data                 | tombol         | pesan                                 | pesan                        |            |
|                     | kelas                        | tambah         | "Isilah                               | "Isilah                      |            |
|                     | Klik                         | dan klik       | bagian ini"                           | bagian                       |            |
|                     | tombol                       | tombol         |                                       | ini"                         |            |
|                     | tambah                       | simpan         |                                       |                              |            |
|                     | Tidak                        |                |                                       |                              |            |
|                     | mengisi                      |                |                                       |                              |            |
|                     | guru                         |                |                                       |                              |            |
|                     | Klik tombol                  |                |                                       |                              |            |
|                     | simpan                       |                |                                       |                              |            |

**Tabel 5.5 Pengujian Data Kelas**

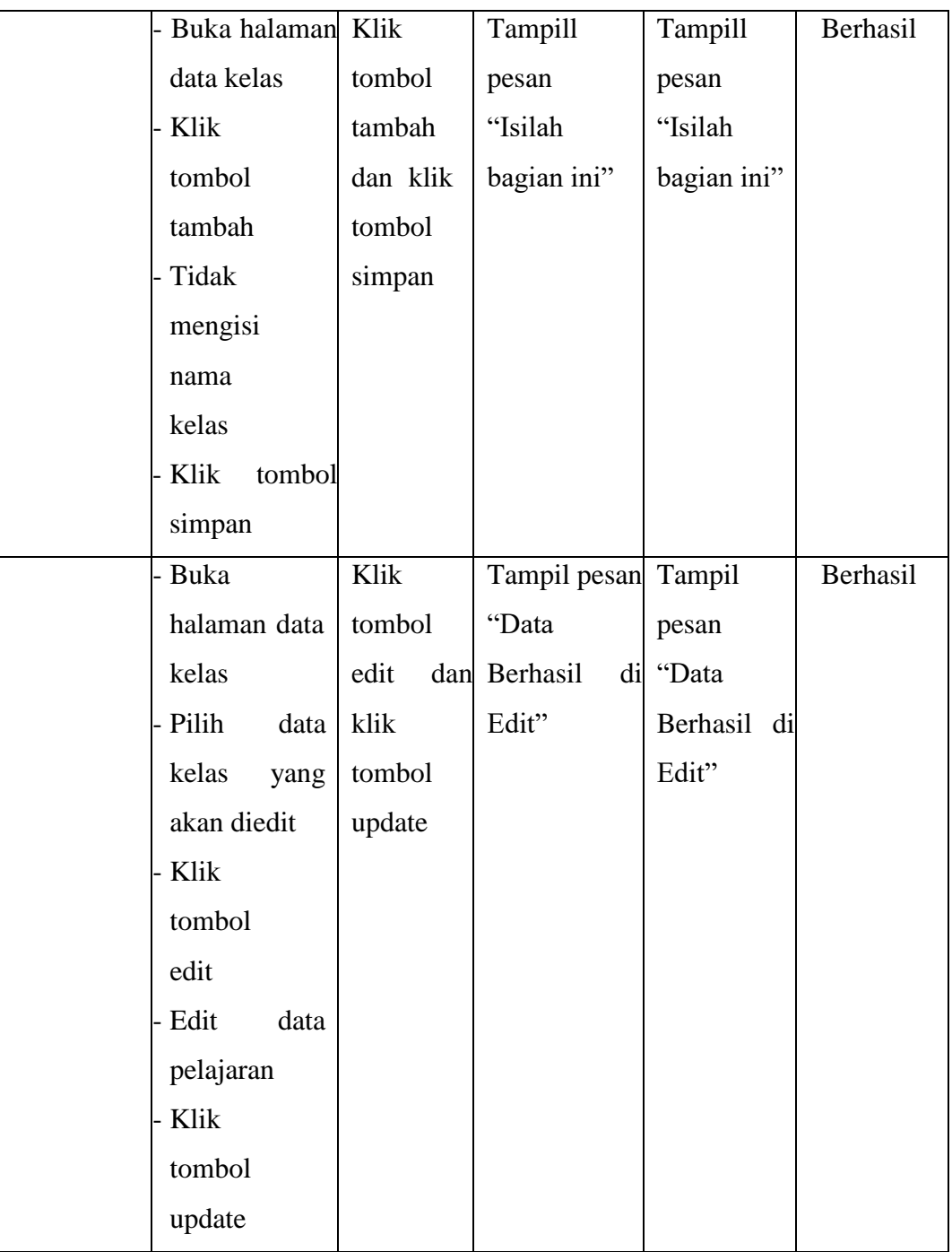

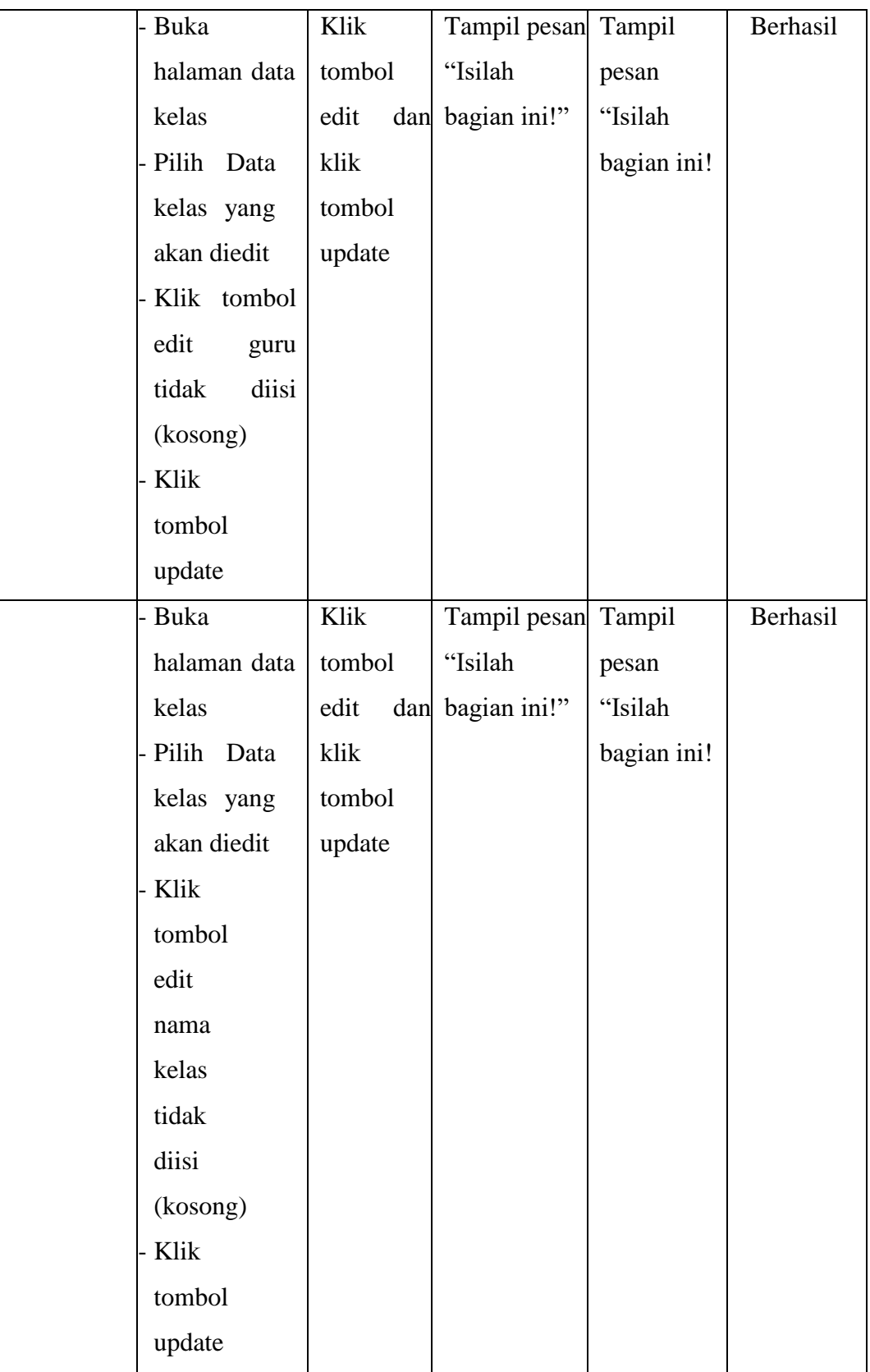

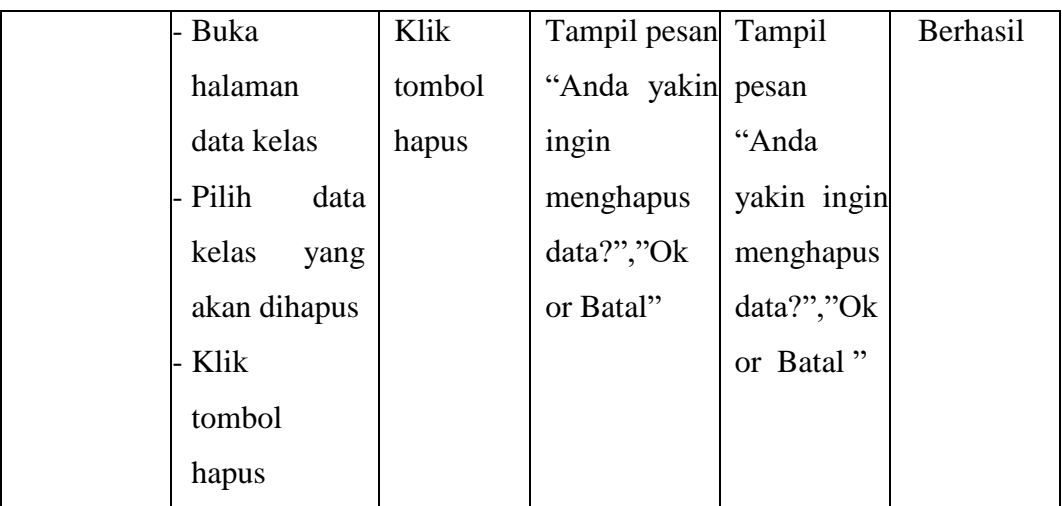

### **5.2.6 Tabel Pengujian Detail Mapel**

Pada tahap ini, dilakukan pengujian pada halaman detail mapel untuk mengetahui apakah proses tambah, ubah dan hapus test berjalan dengan Berhasil atau tidak. Hasil pengujian pada halaman manajemen test dapat dilihat pada tabel 5.6:

| <b>Modul</b><br>yang diuji | <b>Prosedur</b><br>Pengujian | <b>Masukan</b> | Keluaran<br>yang<br>diharapkan | <b>Hasil yang</b><br>didapat | <b>Kesimpulan</b> |
|----------------------------|------------------------------|----------------|--------------------------------|------------------------------|-------------------|
| Detail                     | - Buka                       | Klik           | Tampil                         | Tampil                       | Berhasil          |
| Mapel                      | halaman                      | tombol         | pesan "Data                    | pesan                        |                   |
|                            | detail mapel                 | tambah         | berhasil                       | "Data                        |                   |
|                            | - Klik                       | dan klik       | ditambah"                      | berhasil                     |                   |
|                            | tombol                       | tombol         |                                | ditambah"                    |                   |
|                            | tambah                       | simpan         |                                |                              |                   |
|                            | - Isi<br>detail              |                |                                |                              |                   |
|                            | mapel                        |                |                                |                              |                   |
|                            | dengan                       |                |                                |                              |                   |
|                            | lengkap                      |                |                                |                              |                   |
|                            | - Klik                       |                |                                |                              |                   |
|                            | tombol                       |                |                                |                              |                   |
|                            | simpan                       |                |                                |                              |                   |
|                            | - Buka                       | Klik           | Tampill                        | Tampill                      | Berhasil          |
|                            | halaman                      | tombol         | pesan                          | pesan                        |                   |
|                            | detail mapel                 | tambah         | "Isilah                        | "Isilah                      |                   |
|                            | - Klik                       | dan klik       | bagian ini"                    | bagian                       |                   |
|                            | tombol                       | tombol         |                                | ini"                         |                   |
|                            | tambah                       | simpan         |                                |                              |                   |
|                            | - Tidak                      |                |                                |                              |                   |
|                            | mengisi                      |                |                                |                              |                   |
|                            | nama                         |                |                                |                              |                   |
|                            | pelajaran                    |                |                                |                              |                   |
|                            | Klik tombol                  |                |                                |                              |                   |
|                            | simpan                       |                |                                |                              |                   |

**Tabel 5.6 Pengujian Detail Mapel**

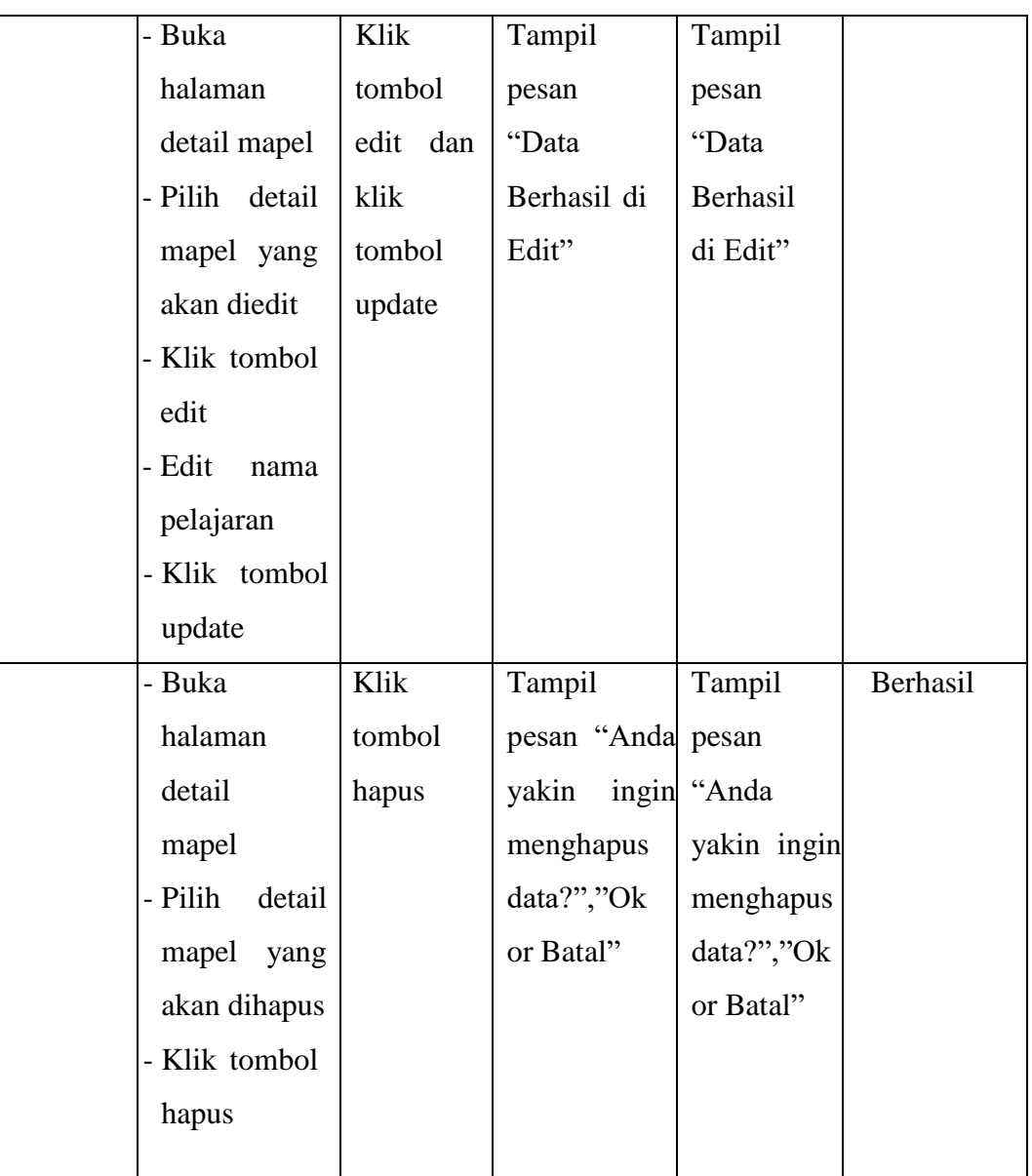

### **5.2.7 Tabel Pengujian Tugas**

Pada tahap ini, dilakukan pengujian pada halaman tugas untuk mengetahui apakah proses tambah, ubah dan hapus tugas berjalan dengan Berhasil atau tidak. Hasil pengujian pada halaman manajemen tugas dapat dilihat pada tabel 5.7 :

| <b>Modul</b><br>yang diuji | <b>Prosedur</b><br>Pengujian | <b>Masukan</b> | <b>Keluaran</b><br>yang<br>diharapkan | <b>Hasil yang</b><br>didapat | Kesimpulan |
|----------------------------|------------------------------|----------------|---------------------------------------|------------------------------|------------|
| Data                       | - Buka                       | Klik           | Tampil                                | Tampil                       | Berhasil   |
| Tugas                      | halaman                      | tombol         | pesan "Data                           | pesan                        |            |
|                            | tugas                        | tambah         | berhasil                              | "Data                        |            |
|                            | - Klik                       | dan klik       | ditambah"                             | berhasil                     |            |
|                            | tombol                       | tombol         |                                       | ditambah"                    |            |
|                            | tambah                       | simpan         |                                       |                              |            |
|                            | - Isi data tugas             |                |                                       |                              |            |
|                            | dengan                       |                |                                       |                              |            |
|                            | lengkap                      |                |                                       |                              |            |
|                            | - Klik                       |                |                                       |                              |            |
|                            | tombol                       |                |                                       |                              |            |
|                            | simpan                       |                |                                       |                              |            |
|                            | - Buka                       | Klik           | Tampill                               | Tampill                      | Berhasil   |
|                            | halaman                      | tombol         | pesan                                 | pesan                        |            |
|                            | tugas                        | tambah         | "Isilah                               | "Isilah                      |            |
|                            | - Klik                       | dan klik       | bagian ini"                           | bagian                       |            |
|                            | tombol                       | tombol         |                                       | ini"                         |            |
|                            | tambah                       | simpan         |                                       |                              |            |
|                            | - Tidak                      |                |                                       |                              |            |
|                            | mengisi                      |                |                                       |                              |            |
|                            | kelas                        |                |                                       |                              |            |
|                            | - Klik tombol                |                |                                       |                              |            |
|                            | simpan                       |                |                                       |                              |            |

**Tabel 5.7 Pengujian Tugas**

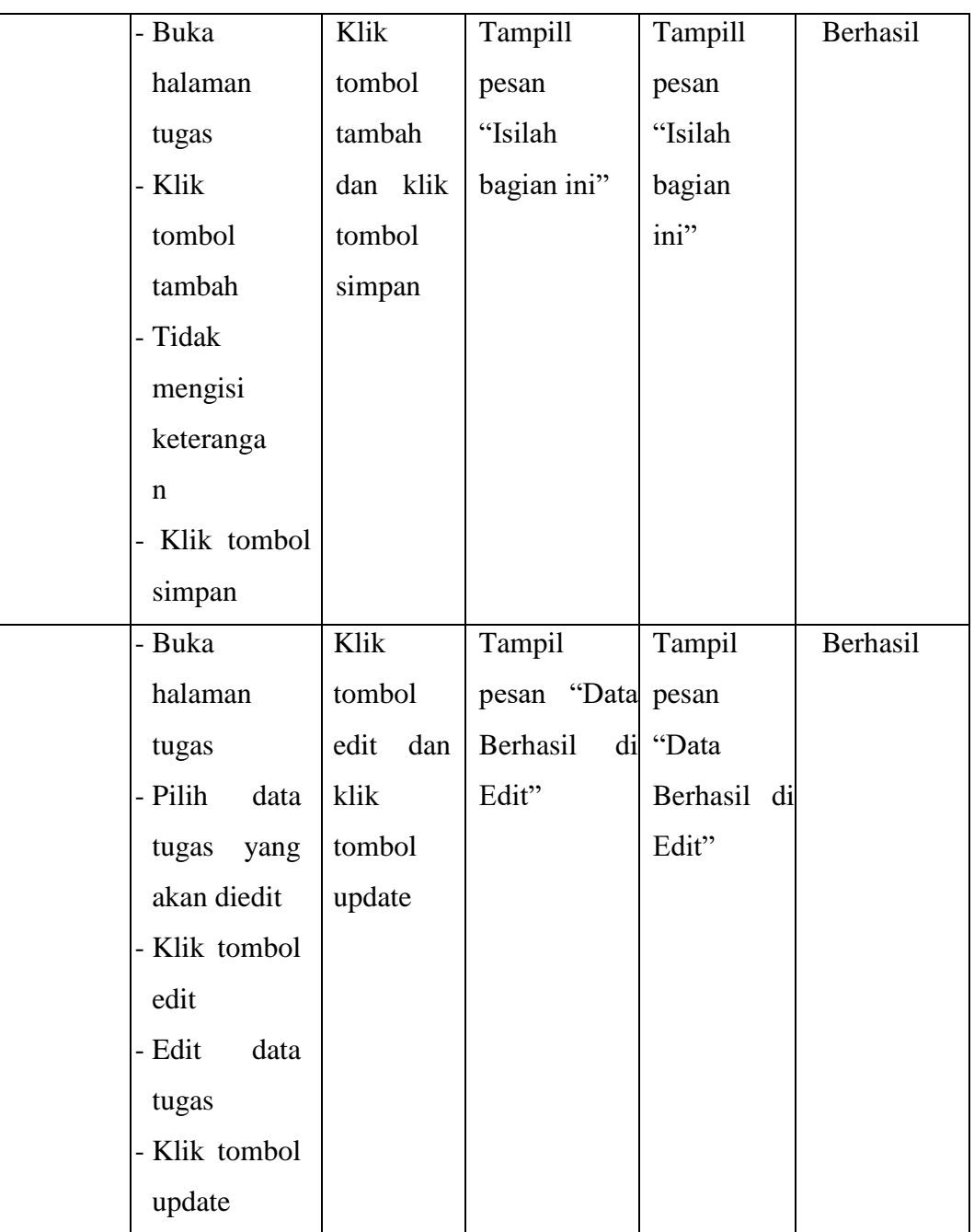

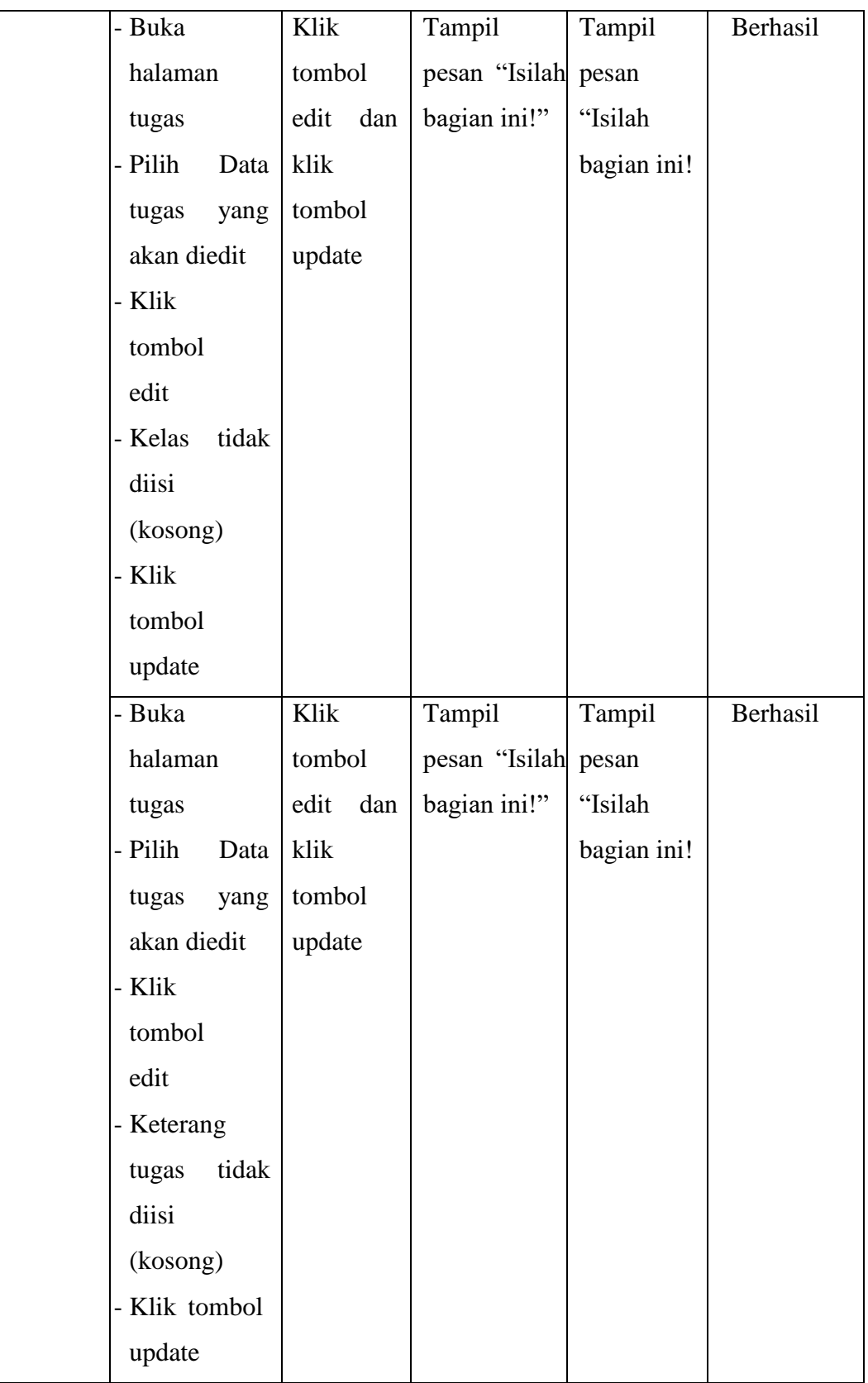

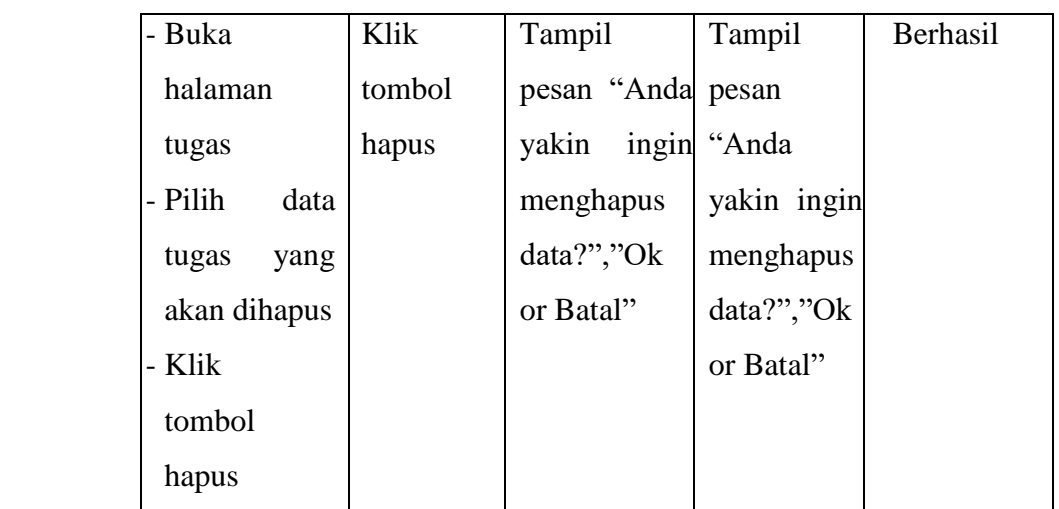

## **5.2.8 Tabel Pengujian Tugas Yang Dikerjakan**

Pada tahap ini, dilakukan pengujian pada halaman tugas yang dikerjakan untuk mengetahui apakah proses download file tugas. Hasil pengujian pada halaman manajemen materi dapat dilihat pada tabel 5.8 :

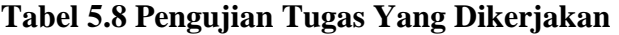

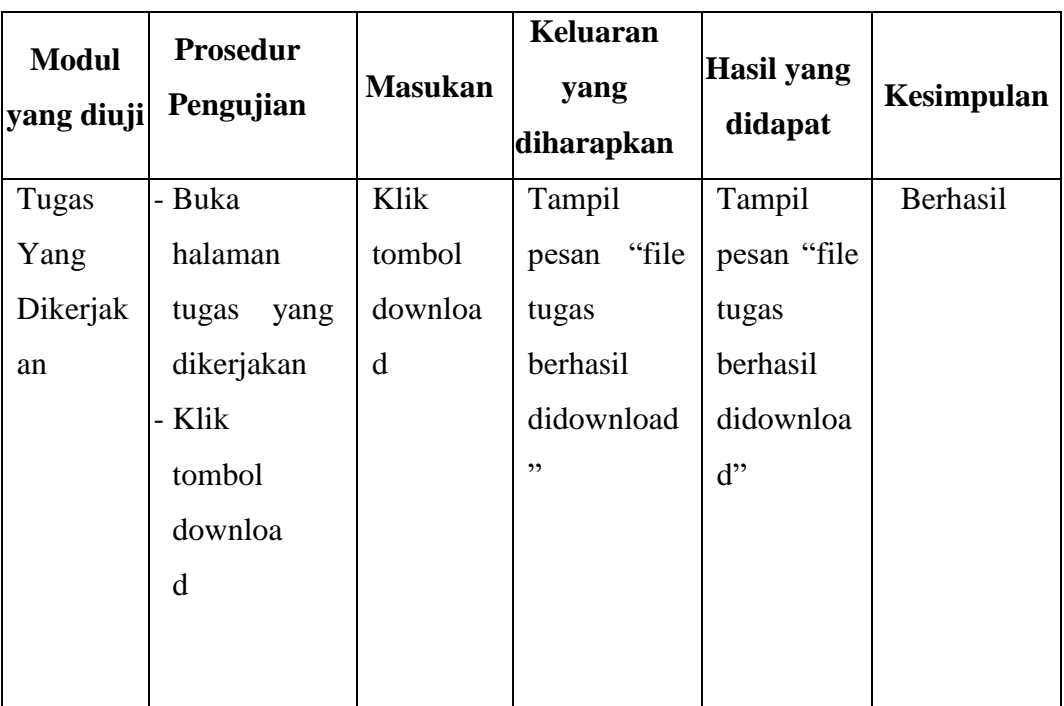

### **5.2.9 Tabel Pengujian Kuis**

Pada tahap ini, dilakukan pengujian pada halaman kuis untuk mengetahui apakah proses tambah, ubah dan hapus pengumuman berjalan dengan Berhasil atau tidak. Hasil pengujian pada halaman manajemen pengumuman dapat dilihat pada tabel 5.9 :

| <b>Modul</b><br>yang diuji | <b>Prosedur</b><br>Pengujian | <b>Masukan</b> | Keluaran<br>yang<br>diharapkan | Hasil yang<br>didapat | Kesimpulan |
|----------------------------|------------------------------|----------------|--------------------------------|-----------------------|------------|
| Data                       | - Buka                       | Klik           | Tampil                         | Tampil                | Berhasil   |
| Kuis                       | halaman                      | tombol         | pesan "Data                    | pesan                 |            |
|                            | Kuis                         | tambah         | berhasil                       | "Data                 |            |
|                            | - Klik                       | dan klik       | ditambah"                      | berhasil              |            |
|                            | tombol                       | tombol         |                                | ditambah"             |            |
|                            | tambah                       | simpan         |                                |                       |            |
|                            | - Isi data kuis              |                |                                |                       |            |
|                            | dengan                       |                |                                |                       |            |
|                            | lengkap                      |                |                                |                       |            |
|                            | - Klik                       |                |                                |                       |            |
|                            | tombol                       |                |                                |                       |            |
|                            | simpan                       |                |                                |                       |            |

**Tabel 5.9 Pengujian Kuis**

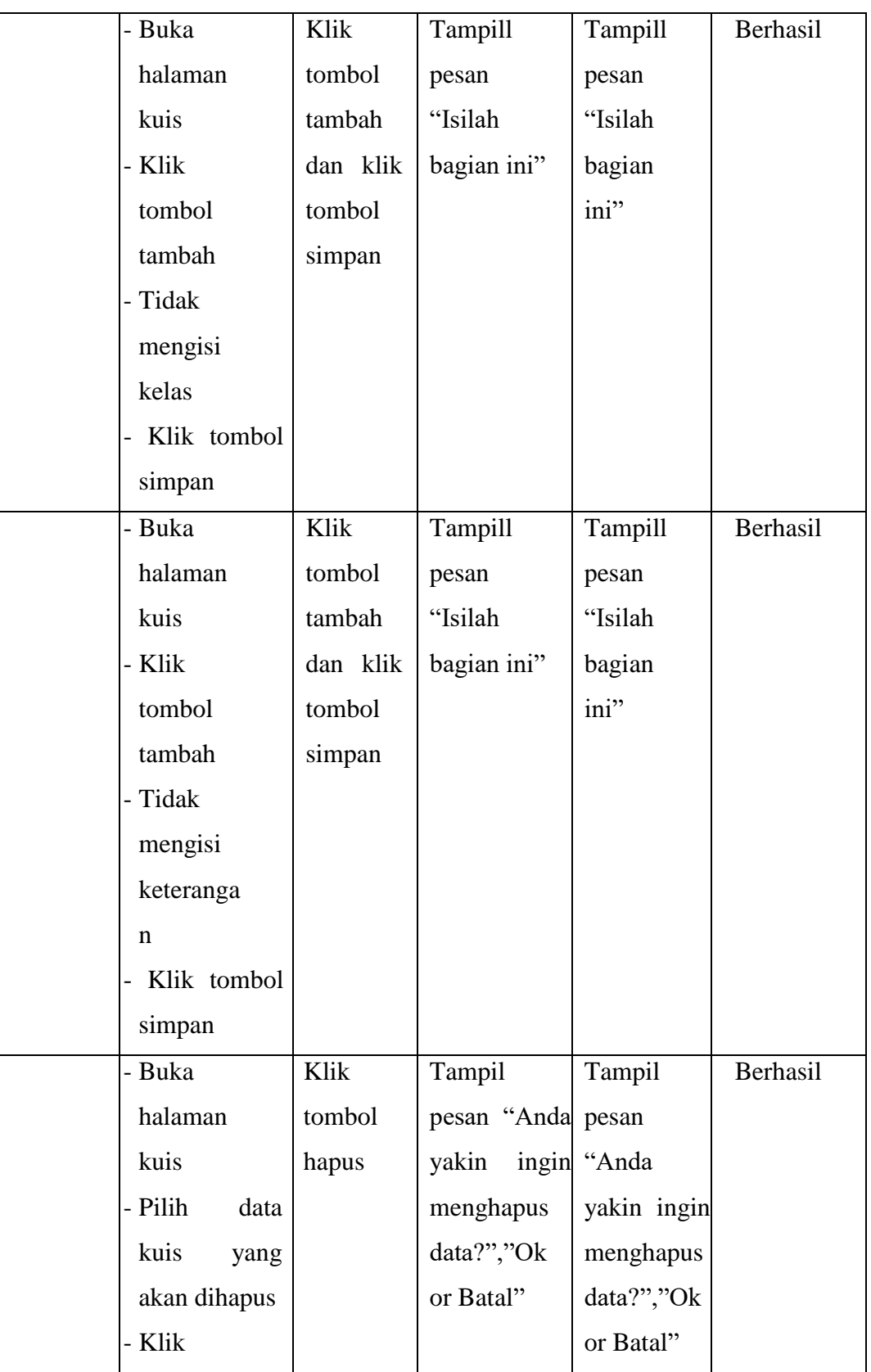

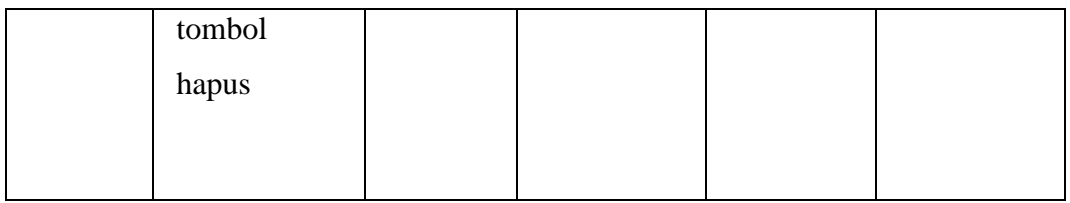

#### **5.3 ANALISIS HASIL YANG DICAPAI OLEH SISTEM**

Setelah melakukan implementasi dan pengujian, adapun analisis hasil yang dicapai oleh aplikasi e-*learning* pada SMP N 21 Kota Jambi ini diantaranya sebagai berikut :

1. Kelebihan Sistem

Kelebihan dari aplikasi sistem *E-learning* pada SMP N 21 Kota Jambi yaitu sebagai berikut :

- a. Memudahkan guru dan siswa dapat mengakses aplikasi ini kapan saja melalui komputer yang terhubung dengan jaringan internet.
- b. Guru dapat memberikan informasi materi pelajaran, soal-soal latihan, test dan tugas sesuai dengan kelas yang diajarkan serta siswa dapat memperoleh materi pelajaran jika siswa tersebut berhalangan masuk sekolah.
- c. Tersedianya fasilitas upload dan download materi yang bisa digunakan oleh guru mengunggah materi pelajaran agar dapat dibaca oleh siswa jika file unggahan tersebut telah di download oleh siswa sehingga penyampaian materi lebih cepat dan lebih mudah dalam penyampaian materi.

# 2. Kekurangan Sistem

Selain memiliki kelebihan aplikasi sistem *E-learning* pada SMP N 21 Kota Jambi juga memiliki beberapa kekurangan yaitu sebagai berikut :

- a. Tidak adanya fitur live streaming guru.
- b. Tidak adanya fitur forum diskusi / chat
- c. Tidak adanya fitur backup data.
- d. Tidak adanya fitur laporan nilai